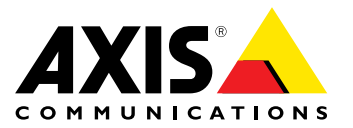

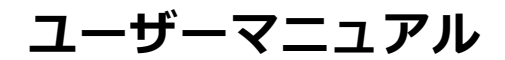

#### <span id="page-1-0"></span>**このマニュアルについて**

本マニュアルは、AXIS P3225-LVEネットワークカメラの管理者およびユーザーを対象とし、ファームウェア5.70以上に適合していたは、この製品をネットワークリークのデバーマンの製品をやってクリーク<br>で使用し、管理する経験があると、本製品をやけすータック<br>で使用して関する経験があると、本製品を使用する上で役一<br>トワークに関する経験があると、本製品を使用する上で役一<br>トワークに関する経験があると、本製品を使用する上で役一<br>に立ちまも、

#### **法律上の注意事項**

ビデオ監視は法律によって規制されている場合があり、その<br>内容は国によって異なります。 本製品を監視用途でご利用に<br>なる前に、ご利用いただく地域の法律を確認してください。 本製品にはH.264デコーダのライセンスが1つ含まれていま<br>す。 追加ライセンスの購入については、販売代理店にお<br>問い合わせください。

#### **法的責任**

本書は細心の注意をもって準備されています。 誤りや欠落を<br>見つけた場合には、お近くのAxisオフィスまでお知らせくだ<br>さい。 Axis Communications ABは、いかなる技術または印<br>刷上の誤りについても一切責任を負わず、本製品および<br>ニュアルに予告なく変更を加える権利を留保します。 Axis<br>Communications ABは、市場性および特定目的への適合性に 関する黙示的保証を含め (ただし、それらに限定されない)、<br>本書の記載内容に関して、いかなる種類の保証もいたしませ ん。 Axis Communications ABは、本書の記載内容にしたがっ<br>た機器の設置、性能、使用に関する間接的損害または結果的<br>損害に貢化も義務も負用してください。<br>本来の目的でのみ使用してください。

#### **知的財産権**

AXIS ABは、本書に記載された製品で具体化された技術の知<br>的財産権を保有しています。 これらの知的財産権としては、<br>具体的かつ無制限に、*www.axis.com/patent.htm*に表示され ている1つまたは複数の特許と⽶国および他の国々における1 つまたは複数の追加特許または係属中の特許出願を含む場 合があります。

本製品には、ライセンスされたサードパーティーソフトウェ アが含まれています。 詳細については、本製品のユーザー インターフェースのメニュー項⽬ [About] (製品情報) を参照 してください。

本製品には、Apple Public Source License 2.0の条項 (*www.opensource.apple.com/apsl*を参照) に基づいて、Apple Computer, Inc.のソースコード著作権が含まれています。 ソースコードは、https://developer.apple.com/bonjour/から <sub>ン</sub><br>ご利用いただけます。

#### **製品の改修**

本製品は、ユーザーズマニュアル記載の手順に厳密にした<br>がってインストールし、使用する必要があります。 本製品に<br>は、ユーザーが修理できる部品は含まれていません。 本製品<br>を権限なく変更または改修すると、適用されるすべての規<br>制上の認証や認可が無効になります。

#### **商標**

AXIS COMMUNICATIONS、AXIS、ETRAX、ARTPEC、および VAPIXは、さまざまな管轄区域におけるAxis ABの登録商標ま たは商標出願です。 他のすべての会社名および製品は、各会 社の商標または登録商標です。

Apple、Boa、Apache、Bonjour、Ethernet、Internet Explorer、Linux、Microsoft、Mozilla、Real、SMPTE、<br>QuickTime、UNIX、Windows、Windows Vista、WWWI<sub>な</sub>、各<br>所有者の登録商標です。 JavaとすべてのJavaベースの商標<br>およびロゴは、Oracleおよび関連会社の商標または登録商 標です。 UPnPTMは、UPnPTM Implementers Corporationの認 証マークです。

SD、SDHC、SDXCは⽶国および他の国々で登録された SD-3C, LLCの登録商標または商標です。 miniSD、microSD、 miniSDHC、microSDHC、microSDXCも、⽶国および/または 他の国々におけるSD-3C, LLCの登録商標または商標です。

#### **規制情報** ヨーロッパ

┗ ┗ 本製品は、適用される各種のCEマーキング指令および<br>整合規格に準拠しています。

- •
- 電波に関する適合性 (EMC) 指令2004/108/EC。 2 ページ の電波に関する適合性 (EMC) を参照してください。 低電圧 (LVD) 指令2006/95/EC。 [3](#page-2-0) [ページの安全性](#page-2-0) を参照 してください。
- ・ 危険物質に関する制限 (RoHS) 指令2011/65/EU。 *[3](#page-2-0) [ペー](#page-2-0)[ジの廃棄およびリサイクル](#page-2-0)を参*照してください。<br>*適合宣言の*原本のコピーは、Axis Communications ABから<br>通合宣言の原本のコピーは、Axis Communications ABから<br>入手できます。 *3 [ページのコンタクト情報](#page-2-0)を*参照してく

**電波に関する適合性 (EMC)** 本装置は、以下に関する適⽤規格を満たすように設計、試験 されています。

- •指示に従って設置し、想定環境内で使用する場合の無 線周波放射
- •• 指示に従って設置し、想定環境内で使用する場合の電気<br>─ および電磁現象に対する耐性

米国<br>非シールドネットワークケーブル (UTP) の使用 – 本装置は、 非シールドネットワークケーブル (UTP)を使用した試験により、FCC基準パート15に基づき、クラスAデジタルデバイス<br>り、同度は業境での稼働時に本装置を有手をから適切に利用していることが認証者みです。これらの制定の機関法規での稼働時に本装置を有害がから適切に利用していることが認証を有害があり、使用説明書に予め<br>は、商業環境での稼働時に本装置を有害を求めら適切に利用して受害力としています。本装置は、無線周波エネル<br>護する生成、使用しない

シールドネットワークケーブル (STP) の使用 – また、本装置 は、シールドネットワークケーブル (STP)を使用した試験においても、FCC基準パート15に基づき、クラスBデジタルについている。これをのう。これをのうか、これをとか認証としていることが認証を考みの適切にとなることが認証を得るこれができないことをないます。などの制度としていることが認証を感知するなくなりに設置されてもを見えていることが認証するのは、これをしているのは、これはのからないですが発生しなけれ<br>その制限はしています。非常は、無周

- 
- •
- 受信アンテナの向きまたは位置を変更する。 本装置と受信機の距離を離す。 本装置を受信機が接続されているコンセントとは別の コンセントに接続する。 販売代理店または経験あるラジオ/テレビ技術者に相 談する。 •
- 

住宅地または電気的な要件の厳しい環境で使用するには、本<br>製品を適切に接地したシールドネットワークケーブル (STP)<br>を使用して接続してください。

#### カナダ

本装置は、CAN ICES-3 (クラスB) に準拠したデジタル装置<br>です。 本製品は、適切に接地したシールドネットワーク<br>ケーブル (STP) を使用して接続してください。 Cet appareil numérique est conforme à la norme CAN NMB-3 (classe B). Le produit doit être connecté à l'aide d'un câble réseau blindé (STP) qui est correctement mis à la terre.

#### 欧州

本デジタル装置は、EN 55022のクラスB制限に準拠したRF<br>放射の要件を満たしています。 本製品は、適切に接地した<br>シールドネットワークケーブル (STP) を使用して接続してく ンール!<br>ださい。

本製品は、EN50121-4およびIEC62236-4鉄道への適用に準拠 した放射および耐性の要件を満たしています。

<span id="page-2-0"></span>本製品は、EN61000-6-1居住地/商業/軽⼯業環境に応じた耐 性の要件を満たしています。

本製品は、EN 61000-6-2⼯業環境に準拠した耐性の要件を満 たしています。

本製品は、EN 55024事業所および商業環境に準拠した耐性 の要件を満たしています。

**オーストラリア/ニュージーランド**<br>本デジタル装置は、AS/NZS CISPR 22のクラスB制限に準拠<br>したRF放射の要件を満たしています。本製品は、適切に接続<br>地してください。

**日本**<br>この装置は、クラスB 情報技術装置です。この装置は、家が<br>庭環境で使用することを目的としていますが、この装置が受<br>ラジオやテレビジョン受信機します。取扱説明書に従って<br>信害を引き起こすことがあります。取扱説中書に従っト<br>正しい取り扱いをしていない。本製品は、シールドネット<br>適切に接地してください。

#### 韓国

이 기기는 가정용(B급) 전자파적합기기로서 주로 가정에 서 사용하는 것을 목적으로 하며, 모든 지역에서 사용할 수 있습니다. 적절히 접지된 STP (shielded twisted pair) 케이 블을 사용하여 제품을 연결 하십시오.

**安全性**<br>本製品は、 本製品は、IEC/EN/UL 60950-1およびIEC/EN/UL 60950-22、<br>情報技術装置の安全性に準拠しています。 本製品は、シー<br>ルドネットワークケーブル (STP) または他の適切な方法を<br>用いて接地してください。

**光生物学的安全性**<br>本製品は、IEC/EN 62471 (リスクグループ1) に準拠した光生<br>物学的安全性の要件を満たしています。

#### **バッテリー**

本製品は、内部リアルタイムクロック (RTC) 用電源とし<br>て、3.0 V CR2032リチウムバッテリーを使用します。 この<br>バッテリーは、通常条件下で最低5年間使用できます。 バッテリーが低電力状態になると、内部リアルタイムクロッ<br>ク(RTC)の動作に影響し、電源を入れるたびにRTCがリセット<br>されます。 バッテリーの交換が必要示されます。 サーバーレ ポートの詳細については、製品の設定ページを参照するか、 Axisサポートまでお問い合わせください。 必要な場合以外はバッテリーを交換しないでくださ い。バッテリーの交換が必要な場合は、Axisサポート (*www.axis.com/techsup*) までご連絡ください。

リチウムコイン型3.0 V電池は、1,2-ジメトキシエタン (エチレ ングリコールジメチルエーテル (EGDME)、CAS番号110-71-4) を含有しています。

### 警告

- •
- バッテリーは、正しく交換しないと爆発する危険<br>• があります。<br>交換用パッテリーとしては、同一品またはAxisが推<br>奨するバッテリーは、地域の規制またはバッテ<br>• 使用済みバッテリーは、地域の規制またはバッテ<br>リーメーカーの指示に従って廃棄してください。 •
- 

#### **廃棄およびリサイクル**

本製品がその耐用年数に達した場合は、地域の法律と規制<br>に従って廃棄してください。 最寄りの指定収集場所に関す<br>る情報については、当該地域の廃棄物担当当局にお問い合<br>わせください。本製品を不正に廃棄すると、地元当局によ<br>る処罰の対象となることがあります。

### 欧州

 $\boxtimes$ 

■■ この記号は、本製品を家庭または商業廃棄物と一緒に<br>処分してはならないことを意味します。本製品は、欧州<br>連合 (EU) 加盟国において廃電気電子機器指令 (WEEE指令)<br>2012/19/EUの対象となります。 人の健康や環境に害を与え<br>る可能性を避けるため、本製品は、必ず、認可された環境

的に安全なリサイクル処理で廃棄してください。 最寄りの 指定収集場所に関する情報については、当該地域の廃棄物<br>担当当局にお問い合わせください。 商用利用者は本製品の<br>適切な廃棄方法について、製品のサプライヤーに問い合わ せてください。

本製品は、電気電子機器における特定有害物質の使用規制<br>(RoHS) に関する指令2011/65/EUの要件に準拠しています。 中国

本製品は、⽴法機関制定法である電⼦情報製品汚染制御 管理措置 (ACPEIP) の要件に準拠しています。

### **コンタクト情報**

Axis Communications AB Emdalavägen 14 223 69 Lund Sweden 電話: +46 46 272 18 00 Fax: +46 46 13 61 30 www.axis.com

### **サポート**

技術サポートが必要な場合は、Axisの販売代理店までお問い<br>合わせください。ご質問にすぐにお答えできない場合は、お<br>客様をお待たせしないように、お問い合わせ内容が販売店か<br>ら適切な窓口に送られます。<br>インターネットによる、インターネットに接続している<br>場合は、次の作業を自身で行うことができます。

- •
- ・ ユーザードキュメントとソフトウェアアップデートをダ<br>・ FAQデータベースを使用して問題の解決方法を検索。 製<br>品、カテゴリー、またはフレーズで検索してください。<br>・お客様専用のサポートページにログインし、Axisサポー<br>トスタッフに問題を報告<br>・ Axisのサポートスタッフとチャット ••
- 
- •Axisサポート (www.axis.com/techsup) にアクセス

#### **さらに詳しく:**

Axisラーニングセンター (*www.axis.com/academy*) にアクセ<br>スしてください。役に立つトレーニング、Webセミナー、 チュートリアル、ガイドを⽤意しています。

### <span id="page-3-0"></span>**安全情報**

**安全情報**

# **危険レベル**

### 危険

回避しない場合、死亡または重傷につながる危険な状態を示します。

### 警告

回避しない場合、死亡または重傷につながるおそれのある危険な状態を⽰します。

### 注意

回避しない場合、軽傷または中程度の怪我につながるおそれのある危険な状態を示します。

### 注記

回避しない場合、器物の破損につながるおそれのある状態を示します。

# **その他のメッセージレベル**

### 重要

製品を正しく機能させるために不可欠な重要情報を示します。

### 注意

製品を最大限に活用するために役立つ有用な情報を示します。

目次

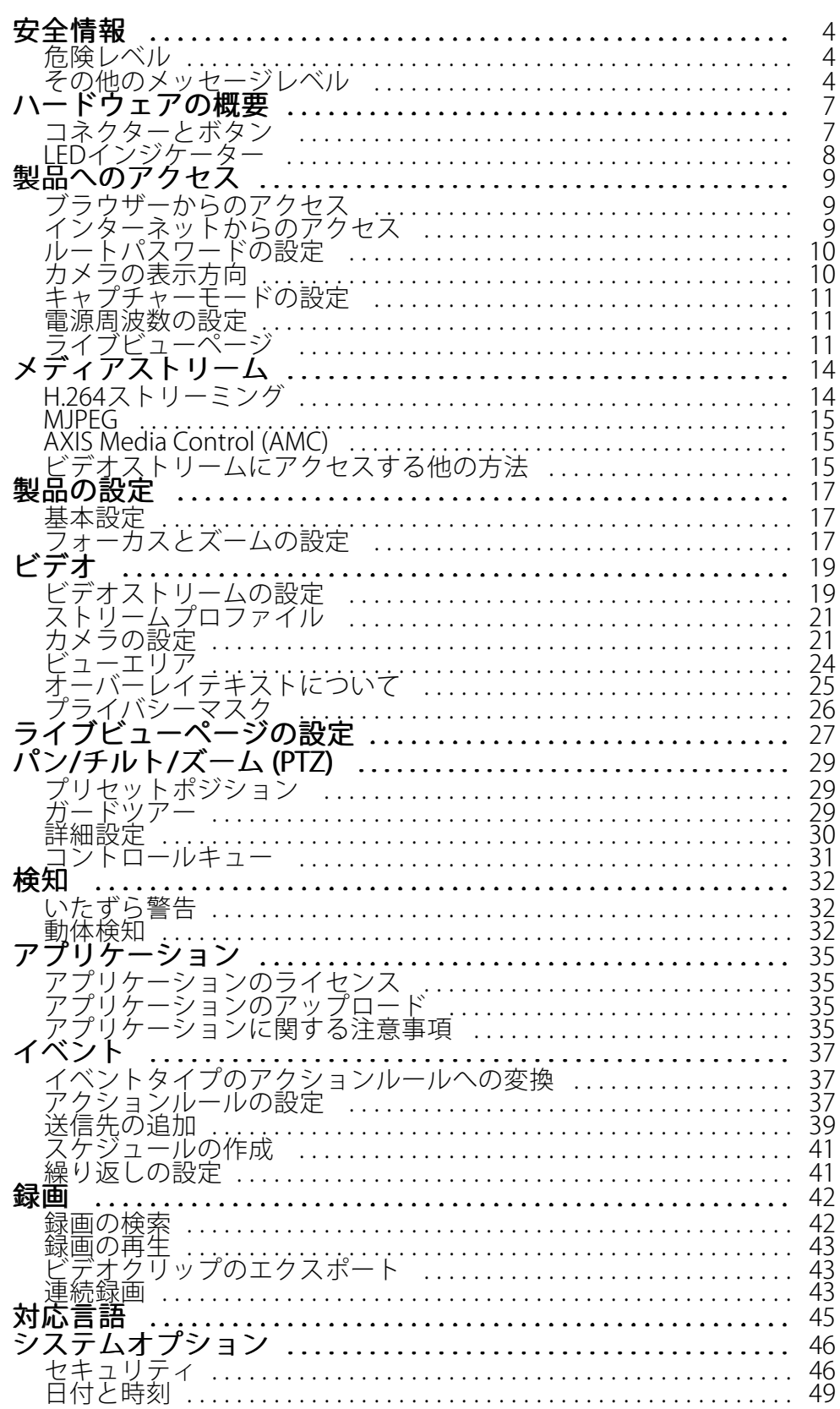

目次

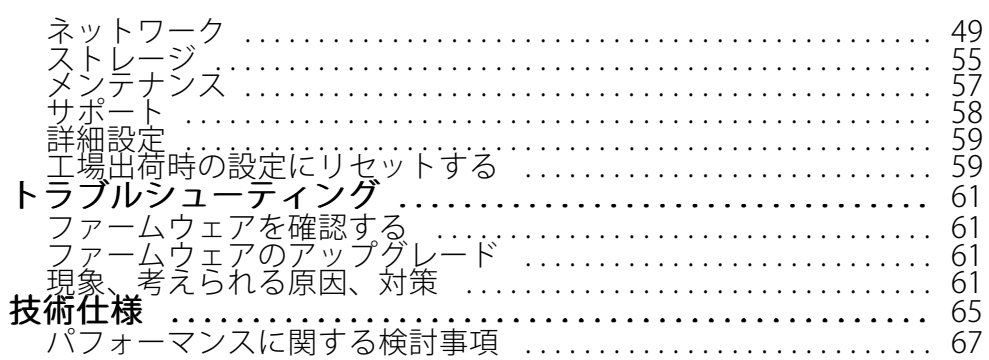

<span id="page-6-0"></span>**ハードウェアの概要**

**ハードウェアの概要**

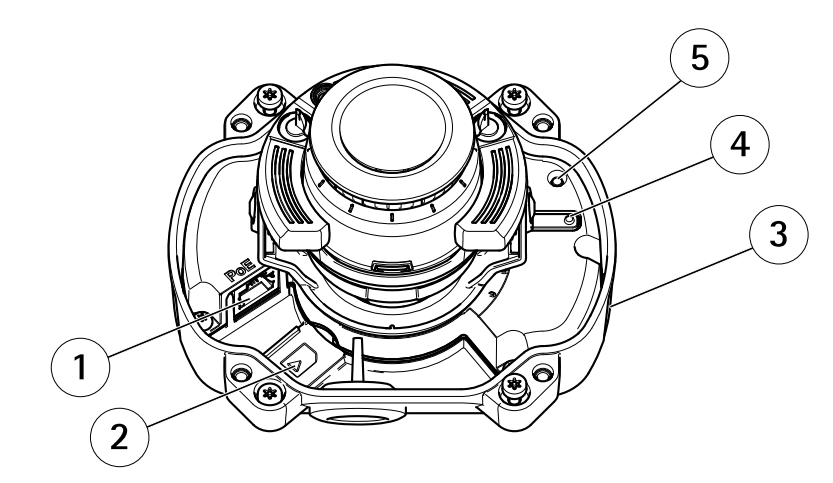

1 ネットワークコネクタ (PoE)

- 2 SDメモリーカードスロット
- 3 型番 (P/N) とシリアル番号<br>4 フントロールボタン
- 4 コントロールボタン<br>5 ステータスIFDイン
- 5 ステータスLEDインジケーター

# **コネクターとボタン**

技術仕様については、[65ページ](#page-64-0)を参照してください。

### **ネットワークコネクタ**

RJ45イーサネットコネクタ、Power over Ethernet (PoE) 対応。

### 注記

本製品を使⽤する場所の地域条例、環境、電気的条件によっては、シールドネットワークケーブル (STP) の使用が推奨または必須になります。 本製品をネットワークに接続して屋外または電気的に厳し い環境に配線する場合は、⽤途に合ったネットワークケーブルを使⽤してください。 ネットワーク装 置がメーカーの指示どおりに設置されていることを確認します。 法的要件については、 *[2](#page-1-0) [ページの電](#page-1-0)* [波に関する適合性](#page-1-0) (EMC) を参照してください。

### **SDカードスロット**

### 注記

- SDカード損傷の危険があります。 SDカードの挿入と取り外しの際には、鋭利な工具や金属性の物を使用 したり、過剰な⼒をかけないでください。 カードの挿⼊や取り外しは指で⾏ってください。
- データ損失や録画データ破損の危険があります。 本製品の稼働中はSDカードを取り外さないでください。 取り外しの前に電源を切るか、Axis製品のWebページからSDカードをマウント解除してください。

本製品は、microSD/microSDHC/microSDXCカードに対応しています (別売)。

推奨するSDカードについては、www.axis.comを参照してください

### **コントロールボタン**

コントロールボタンの位置については、フページの、ハードウェアの概要を参照してください。

# <span id="page-7-0"></span>**ハードウェアの概要**

コントロールボタンは、以下の用途で使用します。

- 製品を工場出荷時の設定にリセットする。 *[59ページ](#page-58-0)*を参照してください。
- AXIS Video Hosting Systemサービスに接続する。 [51ページ](#page-50-0)を参照してください。 接続するには、ステー タスLEDが緑⾊に点滅するまで、ボタンを押し続けます (約3秒間)。
- AXIS Internet Dynamic DNSサービスに接続する。 [51ページ](#page-50-0)を参照してください。 接続するには、ボタン を押し続けます (約3秒間)。

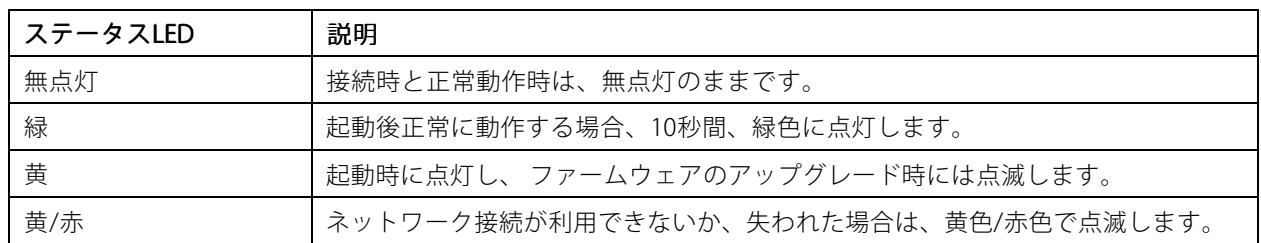

### **LEDインジケーター**

<span id="page-8-0"></span>**製品へのアクセス**

### **製品へのアクセス**

本製品のインストールについては、製品に添付されている『インストールガイド』を参照してください。

本製品は、ほとんどのオペレーティングシステムとブラウザーでご利用いただけます。 推奨ブラウザは以 下のとおりです。

- Internet Explorer® (Windows®の場合)
- Safari® (OS X®の場合)
- Chrome™またはFirefox®(その他のオペレーティングシステムの場合)

Internet Explorerでストリーミングビデオを⾒るには、表⽰される指⽰にしたがって、AXIS Media Control (AMC) を コンピューターにインストールします。

本製品には、ビデオストリーム表示用のH.264デコーダライセンスが1つ含まれています。 このライセンスは、 AMCとともに⾃動的にインストールされます。 管理者は、デコーダのインストールを無効にすることによって、 ライセンスされていないコピーのインストールを防⽌することができます。

#### 注意

• QuickTime™も、H.264ストリームの表示用にサポートされています。

# **ブラウザーからのアクセス**

- 1. Webブラウザーを起動します。
- 2. ブラウザーのアドレスフィールドに、本製品のIPアドレスまたはホスト名を入力します。

Macコンピューター (OS X) から本製品にアクセスするには、Safariに移動し、Bonjour をクリックし、ド ロップダウンリストから本製品を選択します。

本製品のIPアドレスが不明な場合には、AXIS IP Utilityを使用して、ネットワーク上の本製品の位 置を検出します。IPアドレスの検出と割り当ての⽅法については、AxisサポートのWebページ (www.axis.com/techsup) の「Assign an IP Address and Access the Video Stream (IPアドレスの割り当てとビ デオストリームへのアクセス)」を参照してください。

#### 注意

Bonjourをブラウザーのブックマークとして表示するには、**Safari > Preferences (Safari > 基本設定)** に移動します。

- 3. ユーザー名とパスワードを入力します。初めて本製品にアクセスする場合は、まず、ルートパスワードを 設定する必要があります。詳細については、[10ページのルートパスワードの設定](#page-9-0) を参照してください。
- 4. ブラウザーで、本製品のLive View (ライブビュー) ページが開きます。

#### 注意

Live View (ライブビュー) ページのコントロールおよびレイアウトは、設置条件およびユーザーの好み に応じてカスタマイズされている場合があります。ここに示す例と機能の一部が、お客様のライブ ビューページの表⽰と異なる場合があります。

### **インターネットからのアクセス**

接続した本製品は、ローカルエリアネットワーク (LAN) からアクセスできます。インターネットから本製品にアク セスするには、本製品への着信データトラフィックを許可するようにネットワークルーターを設定する必要 があります。NATトラバーサル機能を有効にすると、ルーターが⾃動的に設定され、カメラへのアクセスが可 能になります。この機能は、**Setup > System Options > Network > TCP/IP > Advanced (設定 > システムオ** プション <sup>&</sup>gt; ネットワーク <sup>&</sup>gt; TCP/IP <sup>&</sup>gt; ⾼度な設定)で有効にできます。

<span id="page-9-0"></span>**製品へのアクセス**

詳細については、*53ページのIPv4用NATトラバーサル (ポートマッピング)* を参照してください。AXIS Internet Dynamic DNSサービス (*www.axiscam.net* ) も参照してください。

このトピックや他のトピックの技術上の注意点については、AxisのサポートWebページ (www.axis.com/techsup) をご覧ください。

### **ルートパスワードの設定**

本製品にアクセスするには、デフォルトの管理者ユーザー「root」のパスワードを設定する必要がありま す。これは、**Configure Root Password (rootパスワードの設定)** ダイアログで行います。このダイアログは初 めて製品にアクセスすると開きます。

ネットワークの傍受を防ぐため、暗号化されたHTTPS接続でルートパスワードを設定できますが、この接続には HTTPS証明書が必要です。HTTPS (Hypertext Transfer Protocol over SSL) は、Webブラウザとサーバー間のトラ フィックの暗号化のために使用されるプロトコルです。 HTTPS証明書は、暗号化された情報交換を保証します。詳 細については、[47ページのHTTPS](#page-46-0) を参照してください。

デフォルトの管理者ユーザー名は、常に「**root**」であり、削除できません。rootのパスワードを忘れた場合は、 本製品を工場出荷時の設定にリセットする必要があります。詳細については、*59ページの工場出荷時の設定* [にリセットする](#page-58-0) を参照してください。

標準のHTTP接続でパスワードを設定する場合は、ダイアログでパスワードを直接⼊⼒します。

暗号化されたHTTPS接続でパスワードを設定する場合は、以下の手順に従います。

1. Use HTTPS (HTTPSの使用)をクリックします。

一時証明書 (有効期間1年) が作成されます。これで製品の入出力トラフィックをすべて暗号化し、安 全にパスワードを設定できるようになります。

- 2. パスワードを入力後、パスワードを再入力してスペルを確認します。
- 3. OK をクリックします。これでパスワードが設定されました。

### **カメラの表示方向**

この設定は本製品への初回アクセス時に行います。本製品の設置方法に応じて、ceiling (天井) またはwall (壁) を選択します。

この設定を変更するには、本製品を工場出荷時の設定に戻す必要があります。製品のリセットまたは復元は、本 製品のWebページのSetup (設定) > System Options (システムオプション) > Maintenance (メンテナンス) で行い ます。リセットと復元については、[57ページのメンテナンス](#page-56-0) を参照してください。

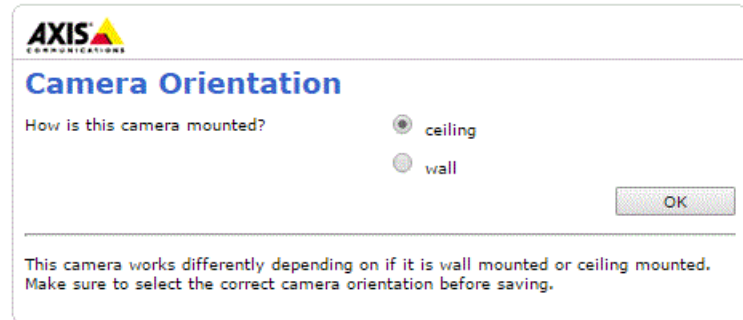

# <span id="page-10-0"></span>**製品へのアクセス**

### **キャプチャーモードの設定**

キャプチャーモードでは、本製品で使⽤できる最⼤解像度と最⼤フレームレートを定義します。キャプチャー モードの設定は、カメラの画⾓にも影響します。

ドロップダウンリストから希望するキャプチャモードを選択し、OKをクリックします。

[22ページのキャプチャーモード](#page-21-0) も参照してください。

### **電源周波数の設定**

電源周波数は初めてAxis製品にアクセスしたときに設定され、Plain Config (プレイン設定) ([59ページ](#page-58-0)を参照) か ら、または製品を工場出荷時にリセットするときのみ変更が可能です。

Axis製品の設置場所で使用されている電源周波数 (50 Hzまたは60 Hz) を選択します。誤った周波数を選択した場 合、蛍光灯の環境下で使⽤すると、画像がちらつく場合があります。

注意

電源周波数は地域によって異なります。日本国内では、50Hzが使用される地域と60Hzが使用される地域と に分かれています。必ず地域の当局に確認してください。

# **ライブビューページ**

Live View (ライブビュー) ページのコントロールおよびレイアウトは、設置条件およびユーザーの好みに応じてカ スタマイズされている場合があります。ここに示す例と機能の一部が、お客様のライブビューページの表示と異な る場合があります。以下に、利用可能な各コントロールの概要を示します。

### **ライブビューページのコントロール**

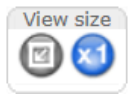

**View size (表示サイズ)** ボタンをクリックすると、映像がフルサイズで表示され、左ボタ ンをクリックすると、映像がブラウザーウィンドウにフィットするまで縮⼩します。

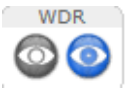

WDR on (WDRオン) ボタンをクリックすると、逆光が強い場合にワイドダイナミックレ ンジ(WDR)が有効になります。光量の低い状態でWDRを無効にして最適な露出を得るに は、WDR off (WDRオフ) をクリックします。

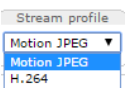

Stream Profile (ストリームプロファイル)ドロップダウンリストから、ライブビューペー ジのストリームプロファイルを選択します。ストリームプロファイルの設定⽅法につい ては、*[21ページ](#page-20-0)* を参照してください。

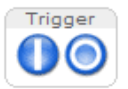

**Manual Trigger (手動トリガー)** ボタンを使用して、ライブビューページからアクション ルールをトリガーすることができます。このボタンを設定し、有効にする⽅法につい ては、*12ページの手動トリガ*ーを参照してください。

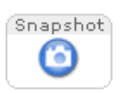

Snapshot (スナップショット) ボタンを使用して、ビデオ映像のスナップショットを 保存できます。このボタンは主に、AXIS Media Controlビューアのツールバーが表示さ れない場合に使用します。このボタンは、**Live View Config (ライブビューの設定)** > Action Buttons Buttons(アクションボタン) で有効にします。

# <span id="page-11-0"></span>**製品へのアクセス**

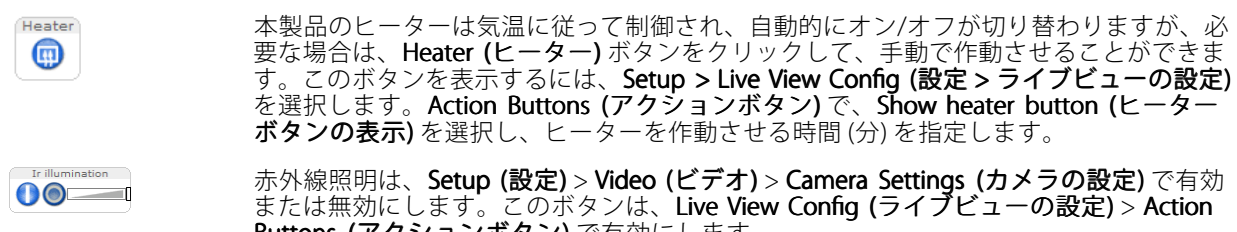

Buttons (アクションボタン) で有効にします。 スライダーを動かすと、LEDの強さを調整できます。

### **手動トリガー**

ライブビューページからアクションルールをトリガーするには、**Manual Trigger (手動トリガー)** を使用します。 手動トリガーは、たとえば、本製品の設置や設定中にアクションを検証する目的で使用できます。

手動トリガーの設定:

- 1. Setup > Events (設定 > イベント)に移動します。
- 2. Add (追加) をクリックして、新しいアクションルールを追加します。
- 3. Trigger (トリガー)ドロップダウンリストから、Input Signal (入力信号) を選択します。
- 4. 2番目のドロップダウンリストから、Manual Trigger (手動トリガー) を選択します。
- 5. アクションを選択し、必要に応じて、その他の設定を行います。

アクションルールの詳細については、[37ページの、イベント](#page-36-0) を参照してください。

ライブビューページに手動トリガーボタンを表示するには、以下の手順に従います。

- 1. Setup <sup>&</sup>gt; Live View Config (設定 <sup>&</sup>gt; ライブビューの設定) に移動します。
- 2. Action Buttons (アクションボタン) で、Show manual trigger button (手動トリガーボタンを表示 する) を選択します。

### **AXIS Media Controlビューアのツールバー**

AXIS Media Controlビューアのツールバーは、Internet Explorerでのみ使用できます。詳しくは、*[15ページのAXIS](#page-14-0) Media [Control](#page-14-0) (AMC)* を参照してください。ツールバーには、以下のボタンが表示されます。

Play (再生) ボタンをクリックすると、Axis製品に接続し、メディアストリームの再生が開始されます。 Б

Stop (停止) ボタンをクリックすると、メディアストリームの再生が停止します。

- Snapshot (スナップショット) ボタンをクリックすると、現在の映像のスナップショットが撮影されま す。画像を保存する場所は、AMCのコントロールパネルで指定できます。
- **View Full Screen (フル画面表示)** ボタンをクリックすると、画面全体にビデオ映像が表示されます。フル 画面表示をキャンセルするには、コンピューターのキーボードでEsc (Escape) キーを押します。

**Record (録画)** ボタンをクリックすると、現在のビデオストリームが録画されます。録画を保存する場所 は、AMCのコントロールパネルで指定することができます。このボタンは、**Live View Config** > **Viewer** Settings (ライブビューの設定 > ビューアの設定) で有効にすることができます。

### **製品へのアクセス**

### **PTZコントロール**

#### 注意

これらのコントロールは、選択されたビューエリアでデジタルPTZが有効な場合に使用できます。[24ページ](#page-23-0) [のビューエリア](#page-23-0) を参照してください。

**PTZ Control Queue (PTZコントロールキュー)** を有効にすると、ユーザーがPTZ設定を制御できる時間が制限さ れます。ボタンをクリックして、PTZコントロールの制御を要求または解除します。PTZコントロールキュー は、PTZ > Control Queue (PTZ > コントロールキュー) で設定します。

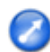

**Emulate\_joystick\_mode (ジョイスティックエミュレートモード)** ボタンをクリックし、映像をクリッ クしてマウスポインターの⽅向にカメラの視野を移動します。

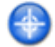

Center mode (センターモード) ボタンをクリックし、映像のどこかをクリックして、その位置を カメラの視野の中⼼に設定します。

センターモードボタンは、特定のエリアへのズームインにも使⽤できます。ズームインするには 画像をクリックしてドラッグし、拡大する範囲を囲む長方形を作成します。ズームアウトするに は、マウスのホイールを回します。

特定のビューエリアまたはプリセットポジションを表示するには、Source (ソース) Source リストから選択します。 View Area  $1 \rightarrow$  Go

Pan and Tilt (パン、チルト)バー - バーの両端にある矢印を使用して、カメラの視野のパン、チルトを行うか、 バーをクリックして、カメラの視野をその位置まで1回で移動します。

Zoom (ズーム) バー – バーの両端にある矢印を使用して、ズームイン、ズームアウトを行うか、バーをクリック して、1回でその位置にズームします。

PTZコントロールは、PTZ > Advanced > Controls (PTZ > 高度な設定 > コントロール) で無効にすることができま す。[30ページのコントロール](#page-29-0) を参照してください。

# <span id="page-13-0"></span>**メディアストリーム**

# **メディアストリーム**

本製品のビデオストリームには、数種類の形式があります。どの形式を使⽤するかは、お客様の要件とネッ トワークの特性によって決まります。

本製品のライブビューページから、H.264、Motion JPEGのビデオストリームと使用可能なストリームプロファイ ルのリストにアクセスできます。他のアプリケーションとクライアントは、ライブビューページを経由せず に、直接、ビデオストリームにアクセスできます。

# **H.264ストリーミング**

H.264を使用すると、画質を損なうことなく、デジタルビデオファイルのサイズをMotion JPEG形式と比べて 80%以上、MPEG-4規格と比べて50%以上削減することができます。そのため、ビデオファイルに必要なネッ トワークの帯域やディスク領域を⼤幅に抑えることができます。つまり、所定のビットレートではるかに 高画質な映像が得られます。

使用するプロトコルと方法の組み合せは、閲覧要件とネットワークの特徴に基づいて決定されます。AXIS Media Controlで利⽤できるオプションは、以下のとおりです。

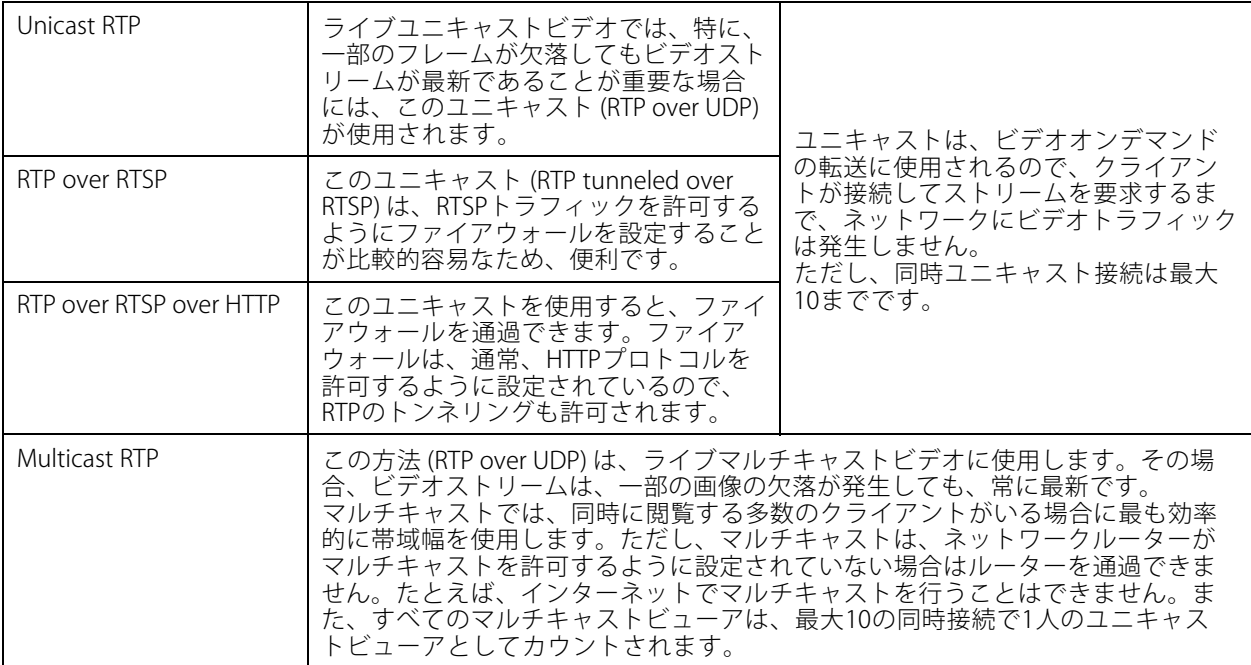

AXIS Media Control (AMC) は、本製品とネゴシエーョンを⾏い、使⽤するトランスポートプロトコルを決定しま す。AMCのコントロールパネルに表⽰される優先順位を変更し、オプションを無効にして、特定の要件を満 たすことができます。

注意

H.264はライセンスされた技術です。本製品には、H.264閲覧用クライアントのライセンスが1つ添付されて います。ライセンスされていないクライアントをインストールすることは禁⽌されています。ライセンス を追加購⼊するには、Axisの販売代理店までお問い合わせください。

<span id="page-14-0"></span>**メディアストリーム**

### **MJPEG**

この形式では、JPEG静止映像を使用してビデオストリームを生成します。これらの画像は、十分なレートで表 ⽰、更新される場合、連続的に更新される動きを表⽰するストリームを実現します。

Motion JPEGストリームは、かなりの帯域幅を消費しますが、映像品質に優れ、ストリームに含まれるすべて の映像にアクセスできます。本製品からMotion JPEGライブビデオにアクセスするには、WindowsでInternet Explorerを開き、AXIS Media Control (AMC) を使⽤することをお勧めします。

# **AXIS Media Control (AMC)**

本製品からライブビデオにアクセスするには、WindowsでInternet Explorerを開き、AXIS Media Control (AMC) を使 ⽤することをお勧めします。

AMCのコントロールパネルで、各種のビデオ設定を⾏うことができます。詳細については、AXIS Media Control ユーザーズマニュアルを参照してください。

AMCのコントロールパネルは、初回使⽤時に⾃動インストールされ、その後、設定可能となります。AMCのコ ントロールパネルは、以下のいずれかの⽅法で開くことができます。

- Windowsのスタート <sup>&</sup>gt; コントロールパネルから選択します。
- Internet Explorerでビデオ映像を右クリックし、**Settings (設定)** をクリックします。

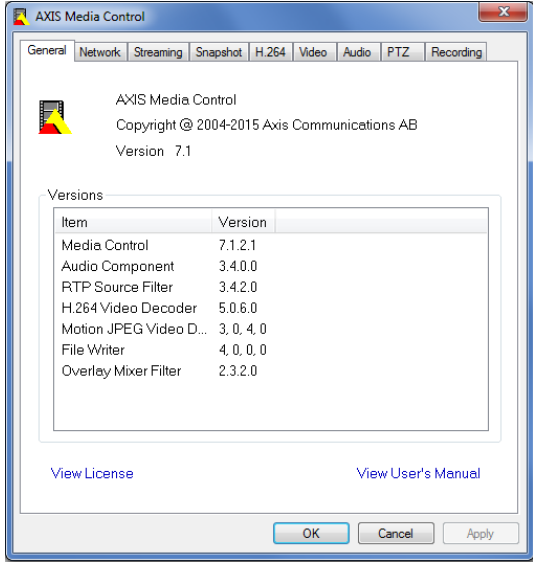

# **ビデオストリームにアクセスする他の⽅法**

次の方法でも、本製品からビデオ/画像にアクセスできます。

- Motion JPEGサーバープッシュ (ChromeやFirefoxなどのクライアントでサポートされている場合)。ブラ ウザーへのオープンHTTP接続を維持し、必要に応じて、必要な時間だけ、データを送信します。
- ブラウザーでの静止JPEG画像。パス (http://<ip>/axis-cgi/jpg/image.cgi) を入力します。
- •Windows Media Player。AXIS Media ControlとH.264デコーダのインストールが必要です。以下のパスを 使⽤できます。
	- RTPによるユニキャスト:axrtpu://<ip>/axis-media/media.amp

# **メディアストリーム**

- -RTSPによるユニキャスト:axrtsp://<ip>/axis-media/media.amp
- RTSPによるユニキャスト、HTTPによるトンネリン グ:axrtsphttp://<ip>/axis-media/media.amp
- -マルチキャスト:axrtpm://<ip>/axis-media/media.amp
- QuickTime™。以下のパスを使用できます。
	- rtsp://<ip>/axis-media/media.amp
	- rtsp://<ip>/axis-media/media.3gp

### 注意

- <ip> <sup>=</sup> IPアドレス
- 本製品では、QuickTime 6.5.1以上をサポートしています。
- QuickTimeでは、ビデオストリームに遅延が⽣じる場合があります。
- 他のプレイヤーで上記のパスを使用してH.264ストリームを表示できる場合がありますが、Axisは何の 保証もいたしません。

### <span id="page-16-0"></span>**製品の設定**

### **製品の設定**

本製品は、管理者権限またはオペレーター権限を持つユーザーが設定できます。本製品の設定ページを開くに は、Live View (ライブ映像) ページの右上隅の Setup (設定) をクリックします。

- 管理者は、すべての設定に無制限にアクセスできます。
- オペレーターによる設定へのアクセスには制限があります。 [46ページのユーザー](#page-45-0)

**オンラインヘルプ ●も参照してください。** 

### **基本設定**

Basic Setup (基本設定) には、本製品の使用前に行う設定へのショートカットが表示されています。

- 1. Users (ユーザー) [46ページ](#page-45-0)を参照
- 2. TCP/IP [49ページ](#page-48-0)を参照
- 3. Date & Time (日付と時刻) [49ページ](#page-48-0)を参照
- 4. Video Stream (ビデオストリーム) [19ページ](#page-18-0)を参照
- 5. Focus & Zoom (フォーカスとズーム) 17ページを参照

Basic Setup (基本設定) メニューは、**System Options > Security > Users (システムオプション > セキュ**リ **ティ > ユーザー)** で無効にすることができます。

### **フォーカスとズームの設定**

- 1. インストールガイドに従って、カメラをインストールします。
- 2. [Video] (ビデオ) > [Focus & Zoom] (フォーカスとズーム) に移動します。
- 3. [Basic] (基本設定) タブで、スライダーを使用してズームレベルを設定します。 <sup>&</sup>lt; または <sup>&</sup>gt; のボタンをクリックすると、ズーム位置が1段階移動します。 << または >> のボタンをクリックすると、ズーム位置が何段階か移動します。

#### 注意

オートフォーカスを実⾏するときは、カメラの前で動きが発⽣しないようにしてください。

- 4. [Perform autofocus] (オートフォーカスを実行) をクリックします。
- 5. オートフォーカスに満足できない場合は、「Advanced】(高度な設定) タブに移動します。

[Advanced] (高度な設定) タブでは、以下の手順でフォーカスを手動で調整することができます。

- 1. [Open iris] (開く) をクリックして、絞りを最大まで開きます。 被写界深度が最小になり、焦点合わせ に最適な条件になります。
- 2. フォーカスは、フォーカスウィンドウで設定します。 マウスを使用して、フォーカスウィンドウ の移動やサイズの変更を行います。
- 3. フォーカス位置バーをクリックして、目的の位置に焦点を合わせます。 <sup>&</sup>lt; または <sup>&</sup>gt; のボタンをクリックすると、フォーカス位置が1段階移動します。 << または >> のボタンをクリックすると、フォーカス位置が何段階か移動します。

# **製品の設定**

4. 調整が終わったら、[Enable iris] (絞り有効) をクリックして絞りを有効にします。

# <span id="page-18-0"></span>**ビデオ**

# **ビデオ**

本製品では、以下のビデオ機能の設定を⾏うことができます。

- ビデオストリーム 詳細については、19ページを参照してください。
- ストリームプロファイル 詳細については、[21ページ](#page-20-0)を参照してください。
- カメラの設定 詳細については、[21ページ](#page-20-0)を参照してください。
- ビューエリア 詳細については、[24ページ](#page-23-0)を参照してください。
- オーバーレイ画像 詳細については、[25ページ](#page-24-0)を参照してください。
- プライバシーマスク 詳細については、[26ページ](#page-25-0)を参照してください。

# **ビデオストリームの設定**

本製品のビデオストリームを設定するには、Video (ビデオ) <sup>&</sup>gt; Video Stream (ビデオストリーム) に移動します。 ビデオストリームの設定は、以下のタブに分かれています。

- 画像 -詳細については、19ページを参照してください。
- H.264 -詳細については、[20ページ](#page-19-0)を参照してください。
- Zipstream -詳細については、[20ページ](#page-19-0)
- MJPEG -詳細については、[21ページ](#page-20-0)を参照してください。

### **ピクセルカウンター**

ピクセルカウンターには、画像領域のピクセル数が表⽰されます。たとえば、顔⾯認証など、特定のサイズ が必要とされる場合に役に⽴ちます。

ピクセルカウンターは、以下のように使⽤します。

- •・ ビデオストリームを設定するには、*19ページのビデオストリームの設定* を参照してください。**Preview** (プレビュー) から Open (開く) をクリックして、Show pixel counter (ピクセルカウンターを表示する) を選択すると画像上に矩形が表示されます。マウスで矩形を動かしてサイズを変更するか、**Width** (幅) フィールドと**Height** (高さ) フィールドにピクセル数を入力して、**Apply (適用)** をクリックします。
- WindowsでAxis Media Control (AMC) を使用して、Internet Explorerでライブビューページを表示しま す。画像を右クリックして **Pixel counter (ピクセルカウンター)** を選択し、マウスで矩形の位置と サイズを調整します。

### **画像**

デフォルトの画像設定は、Video (ビデオ) > Video Stream (ビデオストリーム) で変更できます。Image (画 像) タブを選択します。

以下の設定を使⽤できます:

- Resolution (解像度)- デフォルトの解像度を選択します。
- •Compression (圧縮率) - 圧縮率は画質、帯域幅、保存した画像のファイルサイズに影響します。圧縮率が ⼩さいほど画質は向上しますが、必要な帯域幅とファイルサイズは⼤きくなります。
- Mirror image (鏡像)-必要に応じて、画像をミラーリングします。
- •Rotate image (映像を回転)- 必要に応じて、画像を回転させます。

- <span id="page-19-0"></span>•・ Maximum frame rate (最大フレームレート)- 各閲覧者のフレームレートを一定の値に制限することで、 帯域幅の問題を防止できます。逆に、フレームレートを**制限しない**設定も可能です。「制限しない」を 選択した場合は、その時点の状況で、可能な限り⾼いフレームレートで画像が送信されます。
- •Overlay Settings (オーバーレイの設定) -詳細については、[25ページのオーバーレイテキストにつ](#page-24-0) ここ…。<br>ここを参照してください。

Save (保存) をクリックして、新しい設定を適用します。

#### **H.264**

H.264は、MPEG-4 Part 10/AVCとも呼ばれるビデオ圧縮の標準規格で、低いビットレートで高品質なビデオスト リームを実現します。H.264ビデオストリームは、IフレームやPフレームなど、さまざまなタイプのフレームから 構成されます。Iフレームは完全な画像ですが、Pフレームには前のフレームとの差分のみが含まれます。

H.264ストリームの設定は、 **Video > Video Stream (ビデオ > ビデオストリーム)** ページから行えます。**H.264** タブを選択します。このページで定義した設定は、ストリームプロファイルを使用しないすべてのH.264スト リームに適⽤されます。

GOV長は、連続する2つのIフレーム間のフレーム数です。GOV長を高い値に設定すると、帯域幅がかなり節約され ますが、画像品質に影響がでる場合があります。

本製品では、以下のH.264 プロファイルを使用できます。

- Baseline (ベースライン) クライアントがCABACエントロピーコーディングに対応していない場合は、こ のプロファイルの使⽤を推奨します。
- Main (メイン) このプロファイルでは、ビデオ品質を維持しながら、ベースラインプロファイルより高 い圧縮率を実現しますが、デコードに必要な処理パワーは⼤きくなります。
- High (ハイ) このプロファイルでは、ビデオ品質を維持しながら、メインプロファイルより低いビット レートと⾼い圧縮率を実現しますが、デコードに必要な処理パワーは⼤きくなります。

ビットレートは、可変ビットレート (VBR) または 最⼤ビットレート (MBR) を設定できます。VBRを使⽤すると、映 像の複雑さに応じてビットレートが調整されます。映像内の動きが増⼤すると帯域幅が消費され、映像内の動きが 減少すると帯域幅が節約されます。シーンの動きが増えると、通常、ビットレートも増⼤します。帯域幅に余裕が あり、ビットレートが増大しても問題ない場合は、**Variable bit rate (可変ビットレート)** (VBR) を選択してかまい ません。帯域幅に制限がある場合は、**Maximum bit rate (最大ビットレート)** (MBR) を選択してビットレートを制 御することを推奨します。シーンの動きが増えると、VBRでは、その複雑さに応じてビットレートを調整し、シー ンの動きが増加すると帯域幅の消費を増やし、シーンの動きが減少すると帯域幅の消費を減らします。MBRでは、 ビットレートのターゲットを設定して、帯域幅の消費を制限できます。

MBRのターゲットビットレートは、テントの天井のように機能し、ビットレートを制限しますが、ある程度の 柔軟性を維持します。ビットレートは、設定されたターゲット内で上下することができますが、設定された ターゲット値に近づくと、制限が⾏われます。ただし、MBRでは連続ビデオストリームを常に優先するため、 ターゲットビットレートを⼀時的に超過することは許されます。MBRでは、ターゲット値の設定により、ビッ トレートが上がらないので、フレームレートと画質に悪影響が⽣じます。これを⼀部相殺するには、フレー ムレートと画質のどちらを優先するかを選択します。どちらを優先するかを設定しないと、フレームレート と画質に同程度の影響がおよびます。

現在のビットレートを、オーバーレイテキストとして表示することができます。Overlay Settings (オーバーレイ の設定) で、Include text (テキストを表示する) を選択し、修飾子として、#bを入力します。

設定を適用するには、Save (保存)をクリックします。

### **Axis Zipstream Technology**

Zipstreamは、ビデオ監視⽤に最適化されたビットレート低減テクノロジーです。不要なデータを削除すること で、H.264ストリームの平均ビットレートを低減し、解像度の向上、ストレージコストの低減、録画の⻑期保存を 可能にします。Zipstreamでは、ビットレートを低減するため、背景など、ビデオ監視の観点から重要度の低いエ リアのビット数を削減します。顔、ナンバープレートなど、科学捜査上のビデオ分析において重要な画像の細 部については、十分なビット数が確保されます。

# <span id="page-20-0"></span>**ビデオ**

以下のZipstream強度オプションを使⽤できます。

- Off (オフ)Zipstreamを無効にします。
- Lowest Zipstream strength (Zipstream 最小強度) 帯域幅をわずかに低減します。ほとんどのシーンで、 画質の劣化はありません。
- Medium Zipstream strength (Zipstream 中間強度) 帯域幅を中程度低減します。一部のシーンで、重要で ないエリアの画質が若干低下します。
- •Highest Zipstream strength (Zipstream 最大強度)帯域幅を大幅に低減します。多くのシーンで、重要 でないエリアの画質が低下します。

本製品のデフォルトの設定は、Lowest Zipstream strength (Zipstream 最小強度) です。この設定は、すべてのア プリケーションで⾮常に安全に使⽤でき、ビットレートを低減することができます。

録画時間を延ばすためにビットレートの制限が必要なクラウド接続のカメラやエッジストレージを使用するカメ ラでは、**Highest Zipstream strength (Zipstream 最大強度)**を選択することをお勧めします。この設定は、動体検 知のトリガー、可変ビットレート (VBR) との相性が⾮常に良好で、シーンの複雑な変化にも適応します。

Axis Zipstream Technology for H.264は、H.264規格に準拠し、H.264映像をデコードするサードパーティ製のクライ アント、VMSソリューションと互換性があります。

本製品に組み込まれているビットレートコントローラーとZipstreamを組み合わせると、最⼤ビットレート (MBR) をさらに制限できます。Axis Zipstream Technologyの性能を最⼤限に引き出すため、VBRまたはMBRを使⽤して、 比較的高いビットレート制限を設定することをお勧めします。

### **MJPEG**

光量不⾜や複雑な被写体のため、映像のサイズが巨⼤になる場合があります。最⼤フレームサイズを調節す ると、このような状況でMJPEGビデオストリームによって使⽤される帯域幅と記憶容量をうまく抑えること ができます。フレームサイズを **Default (デフォルト)** に設定すると良い画質が保たれますが、光量が少な い間は帯域幅と記憶容量の消費量が増大します。フレームサイズを制限すると、帯域幅と記憶容量の使用率 は最適になりますが、画質が悪化する場合があります。 帯域幅と記憶容量の使用率が増えないように、最大 フレームサイズを最適な値に設定してください。

# **ストリームプロファイル**

ストリームプロファイルは、解像度、圧縮レベル、フレームレート、オーバーレイ設定を含む、事前設定された ⼀連のストリーム設定です。ストリームプロファイルは以下のような場合に使⽤できます。

- アクションルールを使用して録画を設定する場合。*[37ページ](#page-36-0)*を参照してください。
- 連続録画を設定する場合。*[43ページの連続録画](#page-42-0)を*参照してください。
- ストリームプロファイルは、ライブビューページの [Stream profile] (ストリームプロファイル) ドロップダウンリストから選択します。

既定のストリームプロファイルを使⽤すると、設定をすばやく⾏うことができます。既定のプロファイルには説 明的な名前が付いており、使⽤⽬的が分かります。必要に応じて、既定のストリームプロファイルを修正したり、 カスタマイズした新しいストリームプロファイルを作成することができます。

新しいプロファイルの作成や既存のプロファイルの修正は、[Setup] (設定) - [Video] (ビデオ) - [Stream Profiles] (ストリームプロファイル) で行います。

ライブビューページのデフォルトのストリームプロファイルを選択するには、[Setup] (設定) - [Live View Config] (ライブビューの設定) に移動します。

# **カメラの設定**

Video > Camera Settings (ビデオ > カメラの設定) で本製品の画像の高度な設定を行うことができます。

### <span id="page-21-0"></span>**キャプチャーモード**

キャプチャーモードでは、本製品で使⽤できる最⼤解像度と最⼤フレームレートを定義します。キャプチャー モードで、最⼤解像度を⼤きく設定すると最⼤フレームレートが低くなり、⼩さく設定すると最⼤フレームレート が⾼くなります。イメージセンサーの実効サイズはキャプチャーモードによって異なるため、キャプチャー モードの設定は、カメラの画⾓にも影響します。

#### 重要

製品の設定の完了後にキャプチャーモードを変更すると、他のほとんどの設定が削除またはリセットさ れるため、推奨できません。

キャプチャーモードを変更するには、以下の手順にしたがいます:

- 1. Setup (設定) > Video (ビデオ) > Camera Settings (カメラの設定) に移動します。
- 2. 新しいキャプチャーモードを選択します。
- 3. Save (保存) をクリックします。

#### **画像の外観**

画像の外観を変えるには、Setup (設定) <sup>&</sup>gt; Video (ビデオ) <sup>&</sup>gt; CameraSettings CameraSettings (カメラの設定) に移動します。

Color level (カラーレベル) を大きくすると色の彩度が上がります。値が100の場合、色の彩度は最高になり、値が 0の場合、色の彩度は最低になります。

画像のBrightness (輝度) を0〜100の範囲で調節できます。値が高いほど、画像の輝度が高くなります。

Sharpness (シャープネス) の値を大きくすると、帯域幅の使用量が増えます。特に光量の少ない環境では、 シャープな画像ほど画像ノイズが増⼤する可能性があります。設定値を低くすると画像ノイズは減りますが、 映像全体のシャープさが失われます。

Contrast (コントラスト) を変更すると、画像の暗い部分と明るい部分の対比が変化します。この値は、ス ライドバーを使⽤して調節できます。

Local Contrast (ローカルコントラスト) では映像の特定領域のコントラストを指定します。コントラストの調整に はスライダーを使⽤します。値を⼤きくすると画像の暗い部分と明るい部分のコントラストが⾼くなります。明 暗差の⼤きな場所では通常、値を⼤きくします。

### **ホワイトバランス**

この設定を変更するには、Setup (設定)> Video (ビデオ) > CameraSettings (カメラの設定) に移動します。

ホワイトバランスは、光源の⾊温度が異なると変化してしまう⾊を同じ⾊に⾒えるようにするために使⽤します。 本製品では、⾃動的に光源を識別して⾊を補正するように設定できます。また、ドロップダウンリストから、光源 の種類を選択することもできます。使用可能な各設定については、オンラインヘルプ ● を参照してください。

**White balance (ホワイトバランス)** ドロップダウンリストに表示されるAutomatic (自動) およびAutomatic outdoor (自動−屋外) オプションに関して、**White balance (ホワイトバランスウィンドウ)** が使用できます。ドロップダウ ンリストからオプションを1つ選択して、ホワイトバランス範囲のプロパティを設定します。**Automatic (自動)** を 選択すると、(White balance (ホワイトバランス) ドロップダウンリストで Automatic (⾃動) またはAutomatic outdoor (⾃動−屋外) を選択した場合にデフォルトの設定が使⽤されます。ビューエリアのホワイトバランスの 参照範囲を手動で設定するには、Custom (カスタム)を選択します。

### **ワイドダイナミックレンジ**

ワイドダイナミックレンジ (WDR - Forensic Capture (WDR - フォレンジックキャプチャー)) を使用して、画 像内で明暗のコントラストがかなり強い場合に、それぞれの場所の画像のバランスを取ることができます。 このような撮影場所から低照度条件への移⾏を、カメラが⾃動的に処理します。 低照度条件では、WDRを 無効にすると画像が改善される場合があります。

#### 重要

WDRは、自動露出制御と組み合わせて使用してください。 それ以外の露出設定では、望ましくない結 果になる可能性があります。

#### **露出の設定**

照明、フレームレート、帯域幅を考慮して、画質の要件に合う露出を設定します。

Exposure value 露出値 - Exposure value (露出値) スライダーを使用して、画像の全体的な輝度を調整します。

Exposure control (露出コントロール) - 使用する光の量に適合させるために使用します。デフォルト設定 (は **Automatic (自動)** であり、大半の状況で使用できます。最適な画質になるように、シャッター速度が自動 的に設定されます。**Flicker -free 50 or 60 Hz (ちらつき防止 (50または60Hz))** は、蛍光灯などの光源によって 生じるちらつきを除去するために使用します。**Hold current (現在の状態で固定)** オプションをチェックす ると現在の露出設定で固定されます。

Max exposure time (最大露出時間) - 露出時間を短くすると、映像のブレが少なくなります。詳細については、オ ンラインヘルプを参照してください。

Exposure zones (露出エリア) - 露出計算に使用する映像の部分を設定できます。Auto (自動) でほとんどの状況に 対応できます。特定の要件がある場合は、定義済みのエリアを選択します。

#### **シャッターとゲイン**

Normal Light (普通の光量) - スライダーを使用してPriority (優先レベル) をLow motion blur (動きのぼやけを少な くすることを優先) とLow noise (低ノイズ) の間で設定します。低ノイズを優先 (スライダーを左側いっぱいまで 移動) すると、明るさが減少したときに⾃動的にシャッター速度が遅くなります。シャッター速度が1/30秒に達す ると、通常の光量の設定最大ゲインに達するまでゲインが上がります。ドロップダウンリストから**Max gain (最大** ゲイン) 値を選択します。通常光量の背景におけるゲインの上限を定義します。Max fast shutter (最大シャッ **ター速度)** では、通常光量条件でのシャッター速度の限界を設定します。状況によっては、シャッター速度制限 を定義する必要があります。その場合、System Options (システムオプション) > Advanced (アドバンスト) - > Plain Config (プレイン設定) で設定を行います。

Low Light (低光量) - スライダーを使用してPriority (優先レベル) をLow motion blur (動きのぼやけが少ない) とLow noise (低ノイズ) の間で設定します。動きのぼやけを少なくすることを優先 (スライダーを右側いっぱ いまで移動) すると、明るさが減少したときに、⾃動的にゲインが上がります。ゲインが低光量時の設定最⼤ ゲインに達すると、低光量時の設定最⼤シャッター速度に達するまでシャッター速度が遅くなります。これ は、低光量時のデフォルトの優先順位設定です。

#### **絞り調節**

光の状態の変化を自動的に補正するには、**Enable automatic iris adjustment (自動絞りを使用する)** を選択しま す。固定絞りを使⽤している場合には、このオプションは利⽤できません。

F値を調整するには、**Iris adjustment (絞り調節)** スライダーを使用します。スライダーのスケールが絞りの開き具 合を表します。0に設定すると絞りが限界まで開き、100に設定すると、限界まで閉じます。実際のF値はスライ ダーの下に表⽰されます。⾃動絞り調節が有効になっている場合、絞りは光の状態が許す限り同じ位置にとどま り、光の状態が変わると、最良の設定に自己調整します。百動絞り調節が無効になっている場合、絞りは、光の状 態に関わらず、設定された位置に固定されます。

#### **デイナイト**

IRカットフィルターは、⾚外線 (IR) の光が撮像素⼦に到達するのを防⽌します。夜など照明が暗い場合や、外 部の赤外線ライトを使用する場合は、赤外線カットフィルターを **Off (オフ)** に設定します。これにより、 カメラの光に対する感度が高まり、カメラが赤外線を「認識」できるようになります。赤外線カットフィル ターがオフの場合、画像は⽩⿊で表⽰されます。

Exposure control (露出の制御) を自動にしている場合、IRカットフィルターをAuto (自動) に設定することに より光量条件に応じてOn (オン)/Off (オフ) が自動で切り替わります。

<span id="page-23-0"></span>Day/Night shift level (デイナイトシフトレベル) バー - カメラをいつデイモードからナイトモードに切り替え るかを決めるのに役⽴ちます。通常、カメラはかなり暗くなってからデイモードからナイトモードに切り替 わります (スライダーがレベル100の場合)。**Day/Night shift level (デイナイトシフトレベル)** の値を低く設定 すると、カメラがナイトモードに移⾏するタイミングが早まります。

#### **内蔵⾚外線LED照明**

### 警告

眼を損傷する危険があります。⾚外線LEDを近距離から直視しないでください。⾚外線LEDから放射さ れる赤外光は目には見えないため、目視で動作を確認することはできません。赤外線照明の動作の確 認にはカメラを使用してください。

赤外線照明は、製品のLive View (ライブビュー)ページで、オン/オフを切り替えたり、スライダーを動か して照度を調整することができます。

その他の設定は、Setup (設定) > Video (ビデオ) > Camera Settings (カメラの設定) で設定することができます。

**Enable IR illumination (赤外線照明を有効にする)** オプションの選択を解除すると、赤外線照明が無効になりま す。Synchronize IR illumination(赤外線照明を昼夜同期する) オプションを無効にすると、赤外線照明が 昼夜の変化に合わせてオン/オフしなくなります。

赤外線照明を設定するには、Edit (編集) をクリックします。

IR illumination(赤外線照明) ウィンドウに、現在の設定で赤外線照明が照らすおおよその範囲が表示されます。 **Angle of illumination (照明の角度)** を **Auto (自動)** に設定すると、カメラのズームに合わせて赤外線照明が自 動的に調整されます。Auto (自動) を無効にすると、Angle of illumination (照明の角度) スライダーを動か して、⾚外線照明の⾓度を⼿動で調整できます。

### **ビューエリア**

ビューエリアは、全体画像から一部をクリッピングした画像です。各ビューエリアは、ライブビューのビデオ ソースとして扱われ、独⾃のビデオストリームとPTZ設定を有します。

ビューエリアを設定する場合、ビデオストリームの解像度をビューエリアのサイズと同等か、それ以下にするこ とをお勧めします。ビューエリアのサイズより⼤きなビデオストリーム解像度を設定すると、センサーキャプチャ 後にビデオがデジタルで拡⼤することになり、画像情報の追加なしで必要な帯域幅が増えることになります。

ビューエリアを有効にするには、Video > Camera Settings (ビデオ > カメラの設定) に移動して、Enable View Areas (ビューエリアを有効にする) を選択します。

新しいビューエリアを追加するには:

- 1. Video <sup>&</sup>gt; View Area (ビデオ <sup>&</sup>gt; ビューエリア) に移動します。
- 2. Add (追加) をクリックします。
- 3. 新しいビューエリアが、Selected view area (選択したビューエリア). の下に表示されます。分かりやす い名前を、Name (名前) フィールドに入力します。
- 4. Aspect ratio (アスペクト比)と Video stream resolution (ビデオストリームの解像度) を選択します。
- 5.新しいビューエリアは画像全体に広がっています。マウスを使用してビューエリアを移動およびサイ ズ変更します。
- 6. ビューエリアのデジタルPTZを有効にするには、Enable PTZ (PTZを有効にする) を選択します。
- 7. Save (保存) をクリックして、設定を保存します。

ビューエリアを変更するには、リストからビューエリアを選択して必要に応じて設定を変更し、Save (保 存) をクリックします。

ビューエリアを削除するには、ビューエリアを選択して、Remove (削除) をクリックします。

### <span id="page-24-0"></span>注意

PTZ機能は本製品の設置の際に役立ちます。ビューエリアは、全体画像の特定部分を切り出すために使 用します。

## **オーバーレイテキストについて**

オーバーレイテキストを使用して、現在の日付/時刻や文字列を表示することができます。テキスト文字列を使用 する場合、修飾⼦を使⽤して、現在のビットレートやフレームレートなどの情報を表⽰することができます。

アクションルールがトリガーされたときにテキストを表示することもできます。25ページのアクションルールで オーバーレイテキストを表示するを参照してください。

### **オーバーレイ画像について**

オーバーレイ画像は、ビデオストリーム映像に重ねて表示される静止画像です。この画像 (企業のロゴなど) は、 Axis製品にアップロード後、追加情報を表示したり、映像の一部を隠すために使用されます。

#### 画像の仕様:

- 最⼤250⾊のWindowsの24ビットBMP画像をアップロードします。
- 画像の幅と⾼さは、ピクセル単位で4で割り切れる必要があります。。
- 画像のサイズが最⼤画像解像度を超えることはできません。
- • テキストオーバーレイと画像オーバーレイを組み合わせる場合は、テキストオーバーレイによっ て、16または32ピクセルの⾼さ (解像度による) と、ビデオ映像と同じ幅が占有されることを考慮 に入れる必要があります。

オーバーレイ画像は静止画であるため、その位置とサイズは、解像度やパン/チルト/ズームに関係なく、同じ 状態に維持されます。

監視エリアの選択部分を常に隠すには、プライバシーマスクを使用します。[26ページのプライバシーマスク](#page-25-0) を参照してください。

### **アクションルールでオーバーレイテキストを表⽰する**

#### 注意

複数のビューエリアにオーバーレイテキストを表⽰するには、ビューエリアごとにオーバーレイテキ ストを有効にする必要があります。

- 1. Video (ビデオ) <sup>&</sup>gt; Video Stream (ビデオストリーム) に移動して、Image (画像) タブを選択します。
- 2. Overlay Settings (オーバーレイの設定)でInclude text (テキストを表示する) を選択します。
- 3. 修飾子#Dを入力します。ルールがトリガーされると、#Dはアクションルールで指定されたテキスト に置き換えられます。

このフィールドに入力された追加のテキストは、アクションルールが有効でないときに表示されます。

- 4. Events (イベント) <sup>&</sup>gt; Action Rules (アクションルール) を選択し、アクションルールを作成します。
- 5. Actions (アクション) リストから、Overlay Text (テキストオーバーレイ) を選択します。
- 6. 表示するテキストを、Text (テキスト)フィールドに入力します。
- 7. Duration (継続時間) を指定します。ルールがアクティブな間、または、一定の秒数、テキストを 表示できます。

# <span id="page-25-0"></span>**プライバシーマスク**

プライバシーマスクは、監視エリアの⼀部を⾒えないように隠すユーザー定義領域です。⾊で塗りつぶされたブ ロックか、ぼかされた画像として表⽰され、ビデオストリームに適⽤されます。VAPIX®アプリケーションプログ ラミングインターフェース (API) を使用して、プライバシーマスクをバイパスすることはできません。

Video (ビデオ) > Privacy Mask (プライバシーマスク) で表示されるPrivacy Mask List (プライバシーマスクのリスト) には、本製品で現在設定されているすべてのプライバシーマスクとそれらが有効かどうかが表示されます。

新しいプライバシーマスクを追加したり、マウスを使⽤してプライバシーマスクのサイズを変更したり、プライ バシーマスクの⾊を選択したり、プライバシーマスクに名前を付けることができます。

詳細については、オンラインヘルプを参照してください。

#### 重要

多数のプライバシーマスクを追加すると、本製品のパフォーマンスに影響する場合があります。

# <span id="page-26-0"></span>**ライブビューページの設定**

# **ライブビューページの設定**

ライブビューページは、特定の要件に合わせてカスタマイズすることができます。ライブビューページでは、以 下の機能を定義することができます。

- ストリームプロファイル 詳細については、[21ページ](#page-20-0)を参照してください。
- ブラウザーのデフォルトビューア 詳細については、27ページを参照してください。
- ビューアの設定 詳細については、27ページを参照してください。
- アクションボタン これらのボタンについては、[11ページのライブビューページのコントロール](#page-10-0)を参照 してください。
- ユーザー定義リンク 詳細については、[28ページ](#page-27-0)を参照してください。

### **ブラウザーのデフォルトビューア**

Live View Config <sup>&</sup>gt; Default Viewer (ライブビューの設定 <sup>&</sup>gt; デフォルトビューア) で、ブラウザーでビデオ映像を閲 覧するデフォルトの方法を選択します。本製品では、選択されたビデオ形式とビューアでビデオ映像を表示しま す。それができない場合は、設定を⼀時変更し、使⽤可能な最良の組み合わせを選択します。

![](_page_26_Picture_337.jpeg)

詳細については、オンラインヘルプ ● を参照してください。

### **ビューアの設定**

ビューアのオプションを設定するには、Live View Config > Viewer Settings (ライブビュー設定 > ビューア の設定) に移動します。

- Show viewer toolbar (ビューアのツールバーを表示する)を選択すると、ブラウザー内のビデオ映像の下 にAXIS Media Control (AMC) またはQuickTimeのビューアツールバーが表⽰されます。
- H.264 デコーダのインストール。管理者は、AXIS Media Controlに含まれているH.264デコーダのインス トールを無効にすることができます。この機能は、ライセンスのない不正コピーのインストールを防止す るために使⽤します。追加デコーダライセンスは、Axis販売代理店から購⼊できます。
- Show crosshair in PTZ joystick mode (PTZジョイスティックモードで十字線を表示する) を選択すると、 PTZジョイスティックモードで、映像の中心を示す十字線が表示されます。
- •Use PTZ joystick mode as default (PTZジョイスティックモードをデフォルトモードにする) を選択 すると、PTZジョイスティックモードが有効になります。モードは、PTZコントロールパネルから⼀ 時的に変更できます。

# <span id="page-27-0"></span>**ライブビューページの設定**

• Enable recording button (録画ボタンを使用する)を選択すると、Live View (ライブビュー) ページか らの録画が有効になります。このボタンはAMC ビューアの使用時に使用できます。録画内容は、 AMCのコントロールパネルで指定した場所に保存されます。詳細については、[15ページのAXIS](#page-14-0) Media [Control](#page-14-0) (AMC) を参照してください。

### **ユーザー定義リンク**

ユーザーが定義したリンクをライブビューページに表示できます。**Show custom link (カスタムリンクを表示)** オ プションを選択し、リンク名とリンク先のURLを⼊⼒します。Webリンクを指定する場合は、「http://」を付けて URLアドレスを⼊⼒します。カスタムリンクは、スクリプトを実⾏したり、本製品に接続された外部デバイスを作 動させる⽬的で使⽤できます。また、Webページへのリンクとして使⽤することもできます。カスタムリンク をCGIリンクとして定義すると、たとえば⾮表⽰のフレーム上でスクリプトをバックグラウンドで実⾏できま す。新しいウィンドウにリンク先を表⽰できます。

# <span id="page-28-0"></span>**パン/チルト/ズーム (PTZ)**

# **パン/チルト/ズーム (PTZ)**

選択中のビューエリアでデジタルPTZ (パン/チルト/ズーム) が有効な場合、PTZメニューが使用できます。 ビュー エリアの詳細については、*[24ページのビューエリア](#page-23-0)* を参照してください。

### **プリセットポジション**

プリセットポジションとは、保存された視野であり、カメラを特定の位置にすばやく向けるために使⽤できま す。プリセットポジションは、以下の値で構成されます。

- パンとチルトの位置
- ズーム位置

ビューエリアごとに、プリセットポジションを設定できます。

### **プリセットポジションへのアクセス**

プリセットポジションには、以下の⽅法でアクセスできます。

- ライブビューページの**Source (ソース)** ドロップダウンリストから選択します。
- アクションルールの設定時。[37ページ](#page-36-0)を参照してください。
- ガードツアーの設定時。29ページを参照してください。

### **プリセットポジションの追加**

- 1. PTZ > Preset Positions (PTZ > プリセットポジション) を選択します。
- 2. 画像をクリックするか、コントロールを使用して、希望する位置にカメラを向けます。詳細について は、プリセットポジションを参照してください。
- 3. Current position (現在のポジション) フィールドに分かりやすい名前を入力します。
- 4. Add (追加) をクリックして、プリセットポジションを保存します。

プリセットポジションの名前をオーバーレイテキストとして表示するには、**Video (ビデオ)** に移動し **Include** overlay text (オーバーレイテキストを表示する) を選択して、フィールドに修飾子「#P」を入力します。修 飾子の詳細については、オンラインヘルプ ◎ の「*File Naming & Date/Time Formats (ファイル名と日付/時 刻の書式指定)*」を参照してください。

### **ホームポジションの設定**

ビューエリア全体が、ホームポジションとして扱われます。このポジションにアクセスするには、ライブビュー ページまたはプリセットポジションの設定ウィンドウで、**Home (ホーム)** ボタンをクリックします。

PTZ機能が一定の時間アクティブでない場合はホームポジションに戻るように設定することもできます。 Return to home after (ホームへ戻るまでの時間)フィールドに時間を入力して、Save (保存) をクリックします。 時間をゼ ロ (0) に設定すると、本製品は⾃動的にはホームポジションに戻りません。

### **ガードツアー**

ガードツアーを使⽤して、さまざまなプリセットポジションからのビデオストリームを、設定した時間中、あ らかじめ決められた順序で、またはランダムに、1つずつ表⽰することができます。ガードツアーは、ログオ フしたり、ブラウザーを閉じた後も続⾏します。

ガードツアーは以下の⼿順で追加します。

# <span id="page-29-0"></span>**パン/チルト/ズーム (PTZ)**

- 1. PTZ <sup>&</sup>gt; Guard Tour (PTZ <sup>&</sup>gt; ガードツアー) に移動して、Add (追加) をクリックします。
- 2. 分かりやすい名前を入力します。
- 3. 実行から実行までの一時停止時間を指定します。
- 4. 使用可能なプリセットポジションを選択し、Apply (適用)をクリックします。
- 5. View Time (表示時間)を秒単位または分単位で指定します。
- 6. View Order (表示順) を指定するか、Random view order (ランダム表示順) オプションを選択します。
- 7. Save (保存) をクリックします。

ガードツアーを変更または削除するには、PTZ <sup>&</sup>gt; Guard Tour (PTZ <sup>&</sup>gt; ガードツアー) に移動し、Guard Tour List **(ガードツアーリスト)** からガードツアーを選択して、**Modify/Remove (変更/削除)** をクリックします。

#### 注意

制限付きのガードツアーをサポートする製品では、固定の最⼩表⽰時間が設定されています。

詳細については、オンラインヘルプ 2を参照してください。

### **詳細設定**

### **コントロール**

高度なPTZ設定は、PTZ > Advanced > Controls (PTZ > 高度な設定 > コントロール) で設定することができます。

**Panel Shortcut Command Buttons (パネルのショートカットコマンドボタン)** リストには、ユーザーが定義した ボタンが一覧表示されます。これらのボタンは、ライブビューページの**Ctrl panel (コントロールパネル)** から アクセスできます。これらのボタンを使⽤すると、VAPIX®アプリケーションプログラミングインターフェー スを使用して発行されたコマンドに直接アクセスできます。**Add (追加)** をクリックすると、新しいショート カットコマンドボタンを追加できます。

デフォルトでは、以下のPTZコントロールが有効です。

- パンコントロール
- チルトコントロール
- ズームコントロール

特定のコントロールを無効にするには、Enable/Disable controls (コントロールの有効化/無効化) でオプ ションの選択を解除します。

複数のビューエリアを使⽤している場合、コントロールの選択を解除すると、選択したビューエリアのコント ロールだけが無効になります。

#### 注意

PTZコントロールを無効にしても、プリセットポジションには影響しません。たとえば、チルトコントロー ルを無効にしても、カメラはチルトを必要とするプリセットポジションに移動できます。

# <span id="page-30-0"></span>**パン/チルト/ズーム (PTZ)**

# **コントロールキュー**

#### 注意

- 管理者は、ユーザーのPTZコントロールを有効/無効にすることができます。
- クライアントでCookieを有効にして、閲覧者グループの各ユーザーを識別できるようにする必要が あります。
- ・ Control queue polltime (コントロールキューのポーリング間隔) は、秒数で測定します。詳細について は、オンラインヘルプ 2 を参照してください。

管理者は **PTZ > Control Queue (PTZ > コントロールキュー)** からPTZコントローラーのキューを設定できます。 **PTZ Control Queue (PTZコントロールキュー)** のボタンは、設定されると Live View (ライブビュー) ページに 表示され、1人の監視者が制限された時間内での排他的制御権を取得できるようになります。 他のユーザーは キューに入れられます。

PTZ優先順位の高いグループ ([46ページのユーザー](#page-45-0)を参照) に属しているユーザーは、他のユーザーより優先的に製 品の制御権を取得できます。優先順位は以下のとおりです。

- 1. 管理者 コントロールキュー内で他のユーザーが先頭にいる場合でも、PTZをコントロールすることが できます。最後のPTZコントロールコマンドの実⾏の60秒後に、コントロールキューから削除されます。
- 2. イベント アラームによってトリガーされた時点でプリセットポジションに移動するよう本製品を設定 .<br>できます (*[37ページの、イベント](#page-36-0)* を参照)。 管理者がコントロールを行っている場合を除き、コント ロールキューの先頭に配置されます。
- 3. オペレーター 優先順位が低い点以外は、管理者と同じです。
- 4. ガードツアー 一 ガードツアー ([29ページ](#page-28-0)を参照) は、時間無制限でPTZの制御権を取得します。ただし、 オペレーター、イベント、または管理者によって無効にされることがあります。コントロールキュー内に 優先度の⾼いグループがなくなると、ガードツアーが再開されます。
- 5. 閲覧者 閲覧者は、順番待ちをする必要があります。60秒間PTZをコントロールすると、コントロール キュー内の次の閲覧者にコントロールが移⾏します。

### <span id="page-31-0"></span>**検知**

### **検知**

### **いたずら警告**

いたずら警告では、カメラのポジションが変更されたり、レンズが覆われたり、スプレーされたり、ひどく焦点 がぼかされたりするたびに、アラームを⽣成できます。アラームを電⼦メールなどで送信するには、アクショ ンルールを設定する必要があります。

いたずら検知を設定するには:

- 1. Detectors > Camera Tampering (検知 > いたずら警告) に移動します。
- 2. Minimum duration (最短時間) を設定します。この時間を経過するとアラームが生成されます。時間を長 く設定すると、映像に影響する既知の条件の発⽣時の誤ったアラームの発⽣を防⽌できます。
- 3. 明かりが弱くなったり消されたとき、または、レンズがスプレーされたり、覆われたり、ひどく焦点 がぼかされたときにアラームを⽣成するには、Alarm for dark images (画像が暗くなったらアラーム を⽣成する) を選択します。
- 4. Save (保存) をクリックします。

いたずらが起きたときにアラームが送信されるように設定するには:

- 1. Events <sup>&</sup>gt; Action Rules (イベント <sup>&</sup>gt; アクションルール) に移動します。
- 2. Add (追加)をクリックして、新しいアクションルールを追加します。
- 3. アクションルールのName (名前)を入力します。
- 4. Condition (条件) のTrigger (トリガー) リストから Detectors (検知) を選択します。
- 5. 検知のリストからTampering (いたずら)を選択します。
- 6. 必要に応じて、スケジュールを選択し、追加条件を設定します。
- 7. アクションを選択します。電子メールを送信するには、Send Notification (通知を送信)を選択し、定義 。<br>済みの宛先リストから**Recipient (受信者)** を選択します。

#### 注意

カメラに対するいたずらには継続時間の設定がなく、⼀度トリガーされると⾃動的に⾮トリガー状態に戻 ることがないため、Duration (継続時間)の While the rule is active (ルールがアクティブである間)オ プションは使⽤できません。

アクションルールの詳細については、[37ページの、イベント](#page-36-0) を参照してください。

### **動体検知**

動体検知を使用すると、カメラの視野内で何かが動き始める (または停止する) たびにアラームを生成する ことができます。

動体検知では、最⼤10個の対象範囲と除外範囲を設定することができます。

- Include windows (対象範囲) 動体が検知されるエリアを定義します。
- ・ Exclude windows (除外範囲) 対象範囲の内側で無視する領域を指定します (対象範囲の外側は自動 的に無視されます)。

詳細については、[33ページの動体検知ウィンドウの設定](#page-32-0)を参照しください。

動体検知アラームの回数を制御するには、Object Size (オブジェクトサイズ)、History (検出認識時間)、Sensitivity (感度)を調整します。詳細については、[33ページの動体検知のパラメーター](#page-32-0)を参照してください。

### <span id="page-32-0"></span>**検知**

動体検知ウィンドウの設定後、動体を検知したときに実⾏するアクションを設定できます。画像のアップロード や録画の開始などのアクションを設定することができます。詳細については、*[37ページのアクションルール](#page-36-0)* [の設定](#page-36-0) を参照してください。

#### 注意

- 動体検知機能を使⽤すると、本製品の全体的なパフォーマンスが低下する場合があります。
- カメラの向きが、動体検知ウィンドウの位置に関係します。カメラの向きを変えると、動体検知ウィン ドウの位置も変わります。

### **動体検知ウィンドウの設定**

動体検知の対象範囲を設定するには、次の⼿順に従います。

- 1. Detectors > Motion Detection (検知 > 動体検知) に移動します。
- 2. View in (表示解像度) リストから、動体検知の設定時の表示解像度を選択します。
- 3. Configure Included Windows (対象範囲の設定) を選択し、New (新規) をクリックします。ウィンドウの リストから新しいウィンドウを選択し、説明的な名前を⼊⼒します。
- 4. ウィンドウのサイズを調節し (右下隅をドラッグ)、位置を調節します (トップのテキストをクリックして 目的の位置までドラッグ)。
- 5. Object Size (オブジェクトサイズ)、History (検出認識時間)、Sensitivity (感度) の各プロファイルスライ ダーを調節します (詳細については、*動体検知のパラメーター*を参照)。アクティブなウィンドウで動きが 検知されると、その動きが、**Activity (アクティビティ)** ウィンドウ に赤いピークで表示されます。
- 6. Save (保存) をクリックします。

対象範囲の一部を除外するには、Configure Excluded Windows (除外範囲の設定) を選択し、対象範囲内に除 外範囲を配置します。

対象範囲や除外範囲を削除するには、ウィンドウのリストからウィンドウを選択し、Del (削除) をクリックします。

### **動体検知のパラメーター**

動体検知を制御するパラメーターを次の表に⽰します。

![](_page_32_Picture_368.jpeg)

### **検知**

### 注意

- 小さな物体や動作を動体検知したい場合は、1つの大きなウィンドウではなく、小さな動体検知ウィンド ウをいくつか使⽤し、オブジェクトサイズのレベルを低に設定します。
- 小さな物体を検知したくない場合は、オブジェクトサイズのレベルを高に設定します。
- 領域の監視中に動体が通常ない場合は、履歴のレベルを⾼に設定します。物体が対象ウィンドウ内 に存在する限り、動体検知の対象になります。
- 強い光のみを検知するには感度を下げます。それ以外の場合は、感度を⾼くすることを推奨します。被写 体により、適切な動体検知レベルは異なります。実際の被写体を撮影しながら調整を⾏ってください。

<span id="page-34-0"></span>**アプリケーション**

# **アプリケーション**

AXIS Camera Application Platform (ACAP) はオープンプラットフォームであり、サードパーティによるAxis製品対応 の分析アプリケーションや、その他のアプリケーションの開発が可能です。入手可能なアプリケーション、アプリ 。<br>ケーションのダウンロード、試用版、ライセンスについては、*www.axis.com/applications*を参照してください。

注意

• 複数のアプリケーションを同時に実⾏することはできますが、アプリケーションどうしの互換性がない可 能性があります。複数のアプリケーションを同時に実行すると、その組み合わせによっては、極めて高 い処理能力や多量のメモリーリソースが必要になる場合があります。アプリケーションは、使用する 前に、互換性を確認してください。

# **アプリケーションのライセンス**

一部のアプリケーションの実行にはライセンスが必要です。ライセンスは以下の2つの方法でインストールする ことができます:

- 自動インストール ─ インターネットへのアクセスが必要です。
- 手動インストール アプリケーションベンダーからライセンスキーを入手して、本製品にアップ ロードします。

ライセンスを要求するには、本製品のシリアル番号 (S/N) が必要です。シリアル番号は、製品ラベル、または、 System Options > Support > System Overview (システムオプション > サポート > システムの概要) で確認 することができます。

# **アプリケーションのアップロード**

アプリケーションのアップロードと起動

- 1. Setup > Applications (設定 > アプリケーション) に移動します。
- 2. Upload Application (アプリケーションのアップロード) でBrowse (参照) をクリックします。アプリケー ションファイルの場所を指定して、**Upload Package (パッケージのアップロード)** をクリックします。
- 3. 必要に応じて、ライセンスをインストールします。アプリケーションの設定の手順については、アプリ ケーションベンダーが提供するマニュアルを参照してください。
- 4. アプリケーションを起動します。**Applications (アプリケーション)** ページに移動し、インストール済み のアプリケーションのリストからアプリケーションを選択し、Start (開始) をクリックします。
- 5. アプリケーションの設定を行います。アプリケーションの設定の手順については、アプリケーションベ ンダーが提供するマニュアルを参照してください。

注意

- アプリケーションをアップロードするには、管理者の権限が必要です。
- バージョン3.10以降のAXIS Camera Managementでは、アプリケーションとライセンスを複数の製品に同 時にインストールすることができます。

アプリケーションのログファイルを生成するには、Applications (アプリケーション) に移動し、アプリケー ションを選択して、Log (ログ) をクリックします。

### **アプリケーションに関する注意事項**

アプリケーションをアップグレードすると、ライセンスを含むアプリケーションの設定は削除されます。アプリ ケーションのアップグレード後は、ライセンスを再インストールし、アプリケーションを再設定してください。

**アプリケーション**

本製品のファームウェアをアップグレードした場合、アップロードされているアプリケーションとその設定は 変更されませんが、Axis Communications ABはそれを保証するものではありません。アプリケーションは、新 しいファームウェアに対応している必要があることに注意してください。ファームウェアのアップグレード については、[ファームウェアのアップグレード](#page-60-0)を参照してください。

本製品を再起動すると、実⾏中のアプリケーションも⾃動的に再起動されます。

本製品を復元した場合、アップロードされているアプリケーションは変更されませんが、再起動する必要があ ります。アプリケーションを起動するには、Setup <sup>&</sup>gt; Applications Applications (設定 <sup>&</sup>gt; アプリケーション) に移動し、イ ンストールされているプログラムのリストからアプリケーションを選択し、Start (開始) をクリックします。 本製品の復元の詳細については、[メンテナンス](#page-56-0)を参照してください。

本製品を⼯場出荷時の設定にリセットすると、アップロードされているアプリケーションとその設定は削除され ます。工場出荷時の設定の詳細については、*工場出荷時の設定にリセットする*を参照してください。

# <span id="page-36-0"></span>**イベント**

# **イベント**

Event (イベント) ページでは、各種のイベントの発生時に本製品がアクションを実行するように設定することがで きます。たとえば、動きを検知した場合に、録画を開始したり、電⼦メール通知を送信することができます。いつ どのようにアクションをトリガーするかを定義した⼀連の条件を、アクションルールと呼びます。

### **イベントタイプのアクションルールへの変換**

Axis製品のファームウェアを*5.40*以降にアップグレードしている場合は、**Event Types (イベントタイプ)** を**Action** Rules (アクションルール) に変換することをお勧めします。従来のユーザーEvent Types (イベントタイプ) は引き続 き機能しますが、カメラのユーザーインターフェースには表⽰されません。ユーザーインターフェースで確認でき るようにするには、Event Types (イベントタイプ) をAction rules (アクションルール) に変換する必要があります。

Event Types (イベントタイプ) をAction Rules (アクションルール) に変換するには、Events (イベント) <sup>&</sup>gt; Action Rules (アクションルール) を選択して、Convert (変換) をクリックします。

### 注記

従来のイベント管理システムに基づくVMSを使⽤する場合は、この変換はお勧めしません。

# **アクションルールの設定**

アクションルールは、ビデオ録画や電⼦メール通知の送信など、製品がアクションを実⾏するための条件を定義 します。複数の条件が定義されている場合は、すべての条件が満たされるとアクションがトリガーされます。

利用できるトリガーおよびアクションの詳細については、*37ページのトリガーと[38ページのアクション](#page-37-0)* を参 照してください。

アクションルールで2つ以上のトリガーを使用するには、Additional conditions (追加条件) を選択し、Add (追加) をクリックしてトリガーを追加します。条件を追加した場合、すべての条件が満たされないとアクションは トリガーされません。

アクションが繰り返しトリガーされるのを防ぐには、[Wait at least] (最小待ち時間)を設定します。アクションが 再びアクティブになるまでトリガーを無視する時間を(時間、分、秒の形式で)入力します。

一部のアクションでは、以前との直前および直後の時間を含む記録の Duration (継続時間) も設定できます。 Pre-trigger time (プリトリガー時間) または Post-trigger time (ポストトリガー時間) を選択し秒数を入力します。 **While the rule is active (ルールがアクティブである時間)** が有効になり、ポストトリガー時間中にアクションがト リガーされると、新たなポストトリガー時間を伴って記録時間が延⻑されます。

詳細については、オンラインヘルプ → を参照してください。

### **トリガー**

アクションルールでは、以下のトリガーと条件を使用することができます。

- Applications (アプリケーション) インストールされているアプリケーションを使用してアクション ルールをトリガーします。を参照してください。
- Detectors (検知)
	- Day/Night Mode (デイナイトモード) ‒ 本製品のデイモード (IRカットフィルターオン) とナイト モード (IRカットフィルターオフ) が切り替わると、アクションルールがトリガーされます。たと えば、出力ポートに接続された外部赤外線 (IR) ライトの制御に使用できます。
	- Live Stream Accessed (ライブストリームへのアクセス) ストリームへのアクセスがあったと きや、エッジストレージを使⽤した再⽣中にアクションルールがトリガーされます。たとえ ば、通知を送信するために使⽤できます。

# <span id="page-37-0"></span>**イベント**

- Tampering (いたずら) カメラに対するいたずらが検出されると、アクションルールがトリガー されます。を参照してください。
- Hardware Hardware(ハードウェア)
	- **ヒーター** ーターが故障すると、アクションルールがトリガーされます。たとえば、メンテ ナンス通知を送信するために使⽤できます。
	- Network (ネットワーク) ネットワーク接続が失われるか、回復すると、アクションルールがト リガーされます。たとえば、SDカードへの録画を開始するために使⽤できます。
	- Temperature (温度) –温度が本製品の動作範囲外または動作範囲内になると、アクションルール がトリガーされます。たとえば、メンテナンス通知を送信するために使⽤できます。
- Input Signal (入力信号)
	- Manual Trigger (手動トリガー) ライブビューページの Manual Trigger (手動トリガー) ボ タンを使用して、アクションルールをトリガーします。*[11ページのライブビューページのコ](#page-10-0) [ントロール](#page-10-0)*を参照してください。たとえば、本製品の設置や設定中にアクションを検証す るために使⽤できます。
	- Virtual Inputs (仮想入力) VMS (ビデオ管理システム) でアクションをトリガーするために使用で きます。仮想⼊⼒は、VMSユーザーインターフェースのボタンなどに接続することができます。
- PTZ

•

- Moving (移動) PTZ動作によってカメラの視野が移動すると、アクションルールがトリガーさ れます。たとえば、PTZ動作によってカメラの視野が動いたときに動体検知によってアクション ルールがトリガーされ、録画が開始されるのを防ぐための追加条件として使用できます。
- Preset Reached (プリセットに到達) プリセットポジションでカメラが停止すると、アクショ ンルールがトリガーされます。たとえば、プリセットポジションからの画像をアップロード する画像送信アクションを実⾏する⽬的で使⽤できます。
- •Storage (ストレージ)
	- Disruption (中断) ストレージデバイスが使用不能になったり、取り外されたり、満杯になった り、ロックされたり、その他の読み取り/書き込みの問題が発⽣すると、アクションルールがト リガーされます。たとえば、メンテナンス通知を送信するために使⽤できます。
	- Recording (録画) ストレージデバイスへの録画を行うと、アクションルールがトリガーされま す。このトリガーは、ストレージデバイスへの録画を開始または停⽌したときにLEDを点滅さ ー・・・・。<br>オペレーターに通知したいときなどに利用できます。このトリガーは、ストレージ録画状 態の変わり⽬にのみ使うことができます。
- System (システム)
	- System Ready (システムの準備完了) 本製品が起動し、すべてのサービスが実行されると、アク ションルールがトリガーされます。たとえば、再起動時に通知を送信するために使⽤できます。
- Time (時刻)
	- Recurrence (繰り返し) アクションルールを定期的にトリガーします。*[41ページの繰り返しの](#page-40-0)* [設定](#page-40-0) を参照してください。たとえば、画像を5分おきにアップロードするために使⽤できます。
	- Use Schedule (スケジュールを利用) 選択されたスケジュールに従って、アクションルールを トリガーします。*[41ページのスケジュールの作成](#page-40-0)を*参照してください。

### **アクション**

以下のアクションを利用できます。

• IR Illumination (赤外線照明) – 赤外線照明を有効または無効にします。

# <span id="page-38-0"></span>**イベント**

- Day/Night Vision Mode (デイナイトビジョンモード) ‒ デイモード (IRカットフィルターオン) またはナイ トモード (IRカットフィルターオフ) に設定します。
- Overlay Text (オーバーレイテキスト) オーバーレイテキストを表示します。詳細については、*[25ページ](#page-24-0) のアクションルールでオーバーレイテキストを表示する* を参照してください。
- PTZ Control (PTZコントロール)
	- Preset Position (プリセットポジション) プリセットポジションに移動します。
	- Guard Tour (ガードツアー) ガードツアーを開始します。詳細については、[29ページのガード](#page-28-0) [ツアー](#page-28-0) を参照してください。
- Record Video (ビデオを録画する) ‒ 選択したストレージにビデオを録画します。
- Send Images (画像の送信) ‒ 送信先に画像を送ります。
- •Send Notification (通知の送信) – 送信先に通知メッセージを送ります。
- ・ Send SNMP Trap (SNMP トラップの送信) SNMPトラップメッセージをオペレーターに送信します。 SNMPが有効であり、**System Options > Network > SNMP** (システムオプション > ネットワーク > SNMP) で設定されていることを確認してください。
- Send Video Clip (ビデオクリップを送信する) ‒ 送信先にビデオクリップを送ります。
- ・ WDR Mode (ワイドダイナミックレンジモード) アクションルールがトリガーされたときに、ワイドダ イナミックレンジ (WDR) モードをオンまたはオフにすることができます。

# **送信先の追加**

本製品では、メディアファイルやメッセージを送信して、ユーザーにイベントを通知することができます。 メ ディアファイルやメッセージを送信する前に、1つ以上の送信先を指定する必要があります。利用可能なオプ ションについては、*39ページの送信先のタイプ*を参照してください。

送信先の追加:

- 1. Events > Recipients (イベント > 送信先) に移動して、Add (追加) をクリックします。
- 2. 分かりやすい名前を入力します。
- 3. Type (タイプ) で送信先のタイプを選択します。
- 4. 選択した送信先タイプの必要な情報を入力します。
- 5. Test (テスト)をクリックして、送信先との接続をテストします。
- 6. OKをクリックします。

### **送信先のタイプ**

以下の送信先を利⽤することができます。

![](_page_38_Picture_390.jpeg)

# **イベント**

![](_page_39_Picture_296.jpeg)

### **メール送信先の設定**

メール送信先は、電⼦メールプロバイダーのリストから選択したり、企業の電⼦メールサーバーなどのSMTPサー バー、ポート、認証⽅法を指定して設定することができます。

#### 注意

一部の電子メールプロバイダーは、大量の添付ファイルの受信や表示を防止したり、スケジュールにし たがって送信される電⼦メールなどの受信を防⽌するセキュリティフィルターを設定しています。電 子メールプロバイダーのセキュリティポリシーを確認して、メールの送信の問題が発生したり、電子 メールアカウントがロックされたりしないようにしてください。

プロバイダーのリストからメール送信先を設定する

- 1. Events > Recipients (イベント > 送信先) に移動して、Add (追加) をクリックします。
- 2. Name (名前) を入力して、Type (タイプ) リストから Email (メール) を選択します。
- 3. メールの送信先のアドレスを、To (宛先) フィールドに入力します。 複数のアドレスを指定する場合 は、カンマで区切ります。
- 4. Provider (プロバイダー) リストから電子メールプロバイダーを選択します。
- 5. メールアカウントのユーザーIDとパスワードを入力します。
- 6. Test (テスト) をクリックしてテストメールを送信します。

# <span id="page-40-0"></span>**イベント**

たとえば、企業メールサーバーを使用しているメール送信先を設定するには、上記の手順において、**Provider (フ** ロ**バイダー)** ではなく **User defined (ユーザー定義)** を選択します。 送信者として表示するメールアドレスを、 **From (送信元)** フィールドに入力します。 **Advanced settings (高度な設定)** を選択し、SMTPサーバーのアドレス、 ポート、認証方法を指定します。必要に応じて、**Use encryption (暗号を使用する)** を選択し、暗号化された接続 を使用してメールを送信します。サーバー証明書は、本製品で利用できる証明書を使用して確認することができま す。証明書をアップロードする方法については、[48ページの証明書](#page-47-0)を参照してください。

### **スケジュールの作成**

スケジュールは、たとえば、営業時間外に動きを検知した場合にビデオを録画するなど、アクションルール のトリガーまたは追加条件として使⽤できます。既定のスケジュールを使⽤するか、以下のように新しい スケジュールを作成します。

新しいスケジュールを作成する

1. Events > Schedules (イベント > スケジュール) に移動して、Add (追加) をクリックします。

- 2. 説明的な名前と、日次、週次、月次、または年次のスケジュールに必要な情報を入力します。
- 3. OKをクリックします。

アクションルールでスケジュールを使用するには、Action Rule Setup (アクションルールの設定) ページのSchedule (スケジュール) ドロップダウンリストからスケジュールを選択します。

### **繰り返しの設定**

繰り返しを使⽤すると、たとえば、5分または1時間ごとに、アクションルールを繰り返しトリガーすることが できます。

繰り返しを設定する

- 1. Events > Recurrences (イベント > 繰り返し) に移動して、Add (追加) をクリックします。
- 2. 説明的な名前と繰り返しのパターンを入力します。
- 3. OK をクリックします。

アクションルールで繰り返しの設定を使⽤するには、Action Rule Setup (アクションルール設定) ページの Trigger (トリガー) ドロップダウンリストから Time (時刻) を選択し、2つ⽬のドロップダウンリストで繰 り返しを選択します。

繰り返しの設定を変更または削除するには、Recurrences List (繰り返しリスト) から繰り返しを選択し Modify (変更) または Remove (削除) をクリックします。

### <span id="page-41-0"></span>**録画**

### **録画**

本製品では、ビデオを連続的に録画したり、アクションルールにしたがって録画を⾏うことができます。

- 連続録画の開始については、[43ページ](#page-42-0)を参照してください。
- アクションルールの設定については、[37ページ](#page-36-0)を参照してください。
- 録画へのアクセスについては、*42ページの録画の検索*を参照してください。
- •録画の再生については、43ページの録画の再生を参照してください。
- • 録画のビデオクリップとしてのエクスポートについては、[43ページのビデオクリップのエクスポート](#page-42-0) を参照してください。
- カメラのストレージの設定については、*[55ページのストレージ](#page-54-0)*を参照してください。

### **録画の検索**

SDカードまたはネットワーク共有に保存された録画は、**Recordings> List (録画 > リスト)** ページからアクセスで きます。このページには、ストレージデバイス上のすべての録画が一覧表示され、各録画の開始日時、継続時 間、録画をトリガーしたイベントが表⽰されます。

注意

録画の開始日時は、本製品の日時設定に従って設定されます。本製品が使用場所のタイムゾーンとは 異なるタイムゾーンを使用するよう設定されている場合は、Recording time (録画の時刻) フィルター が本製品のタイムゾーンに合わせて設定されていることを確認してください。日時の設定は、**System Options > Date & Time (システムオプション > 日付と時刻)** で行います。詳細については、*[49ページ](#page-48-0) の日付と時刻* を参照してください。

録画を検索するには、以下の手順にしたがいます:

- 1. Recordings > List (録画 > リスト)に移動します。
- 2. 表示される録画を絞り込むには、Filter (フィルター)で、希望のオプションを選択します。

Recording time (録画の時刻) – 開始時刻がFrom (先頭)からTo (末尾) までの範囲内にある録画を一 覧表示します。

Event (イベント) - 特定のイベントによってトリガーされた録画を一覧表示します。連続録画を一覧表示 するには、continuous (連続) を選択します。

Storage (ストレージ) – 特定のストレージデバイスに保存されている録画を一覧表示します。

Sort (並べ替え) – リスト内で録画を並べ替える方法を指定します。

Results (結果の数) – 表示する録画の最大数を指定します。

- 3. フィルターを適用するには、Filter (フィルター) ボタンをクリックします。フィルターによっては、完了 までに時間がかかることがあります。
- 4. Recording (録画)リストに録画が表示されます。

録画を再生するには、録画を選択し、Play (再生) をクリックします。 43ページの*録画の再生*も参照してください。 録画に関する詳細情報を表示するには、録画を選択し、Properties (プロパティ) をクリックします。

録画の一部分をビデオクリップとしてエクスポートするには、録画を選択し、Export (エクスポート) をクリック します。[43ページのビデオクリップのエクスポート](#page-42-0) も参照してください。

ストレージデバイスから録画を削除するには、録画を選択し、Remove (削除) をクリックします。

### <span id="page-42-0"></span>**録画**

### **録画の再⽣**

SDカードまたはネットワーク共有上の録画は、本製品のWebページから直接再⽣できます。

録画を再生するには、以下の手順にしたがいます:

- 1. Recordings > List (録画 > リスト)に移動します。
- 2. 表示される録画を絞り込むには、Filter (フィルター) で希望するオプションを選択し、Filter (フィルター) ボタンをクリックしてフィルターを適用します。[42ページの録画の検索](#page-41-0)も参照してください。
- 3. 録画を選択し、Play (再生) をクリックします。新しいブラウザーウィンドウで録画が再生されます。

### **ビデオクリップのエクスポート**

SDカードまたはネットワーク共有に保存した録画を、ビデオクリップとしてエクスポートすることができます。 録画全体をエクスポートすることも、録画の⼀部分をエクスポートすることも可能です。

注意

エクスポートされる録画は、Matroskaビデオファイル (.mkv) です。録画をWindows Media Playerで再⽣する には、AXIS Matroskaファイルスプリッタをインストールする必要があります。AXIS Matroskaファイルスプ リッタは、www.axis.com/techsup/software/からダウンロードできます。

ビデオクリップをエクスポートするには、以下の⼿順にしたがいます:

- 1. Recordings > List (録画 > リスト)に移動します。
- 2. 表示される録画を絞り込むには、Filter (フィルター)で希望するオプションを選択し、Filter (フィルター) ボタンをクリックしてフィルターを適用します。[42ページの録画の検索](#page-41-0)も参照してください。
- 3. 録画を選択し、Export (エクスポート) をクリックします。Export Recording (録画のエクスポート) ダ イアログが開きます。
- 4. デフォルトでは、録画全体が選択されます。録画の一部分をエクスポートするには、開始時刻と終 了時刻を変更します。
- 5. 必要に応じて、録画のファイル名を入力します。
- 6. Export (エクスポート) をクリックします。

#### 注意

再⽣ウィンドウから録画をエクスポートすることもできます。

### **連続録画**

本製品は、ビデオを連続的にストレージデバイスに保存するように設定することができます。ストレージデバイ スについては、*[55ページのストレージ](#page-54-0)* を祭 にてください。ディスクが満杯になるのを防ぐため、古い録画は自 動的に削除するように設定することをお勧めします。

録画中に新しいストリームプロファイルを選択した場合、録画は停止され、録画リストに保存され、新しいスト リームプロファイルの録画が開始されます。以前の連続録画はすべて、手動で削除するか、古い録画として自 動的に削除されるまで、録画リストに残ります。

連続録画を開始するには、次の手順に従います。

- 1. Recordings > Continuous (録画 > 連続)に移動します。
- 2. Enabled (有効) を選択します。
- 3. Storage (ストレージ) リストからストレージデバイスのタイプを選択します。

![](_page_43_Picture_1.jpeg)

- 4. Stream profile (ストリームプロファイル) で、連続録画に使用するプロファイルを選択します。
- 5. Save (保存) クリックして設定を保存し、録画を開始します。

### <span id="page-44-0"></span>**対応⾔語**

### **対応⾔語**

本製品には複数の言語をインストールできます。オンラインヘルプを含むすべてのWebページが選択した言語 - Ashi-Contextショhild - アクバーングでこで、<br>で表示されます。言語を切り替えるには、**Setup (設定) - Languages (言語)** に移動して新しい言語ファイルを アップロードします。ファイルの場所を指定し **Upload Language (言語のアップロード)** ボタンをクリックしま す。 リストから新しい言語を選択して Save (保存) をクリックします。

注意

- 本製品を工場出荷時の設定にリセットすると、アップロードした言語ファイルがすべて消去され、製品 の言語は英語に戻ります。
- Maintenance (メンテナンス) ページで**Restore (元に戻す)** ボタンをクリックしても、言語は変更されま せん。
- ファームウェアのアップグレードを行っても、使用中の言語に影響はありません。ただし、新しい言 語ファイルを本製品にアップロードし、その後でファームウェアのアップグレードを⾏うと、翻訳が 製品のWebページの内容に適合しなくなる場合があります。その場合は、更新した⾔語ファイルを アップロードしてください。
- 現在またはそれ以降のバージョンの⾔語ファイルをアップロードすると、製品にインストール済みの ⾔語ファイルが置き換えられます。

# <span id="page-45-0"></span>**システムオプション**

### **システムオプション**

### **セキュリティ**

#### **ユーザー**

ユーザーアクセスの制御は、デフォルトで有効であり、System Options > Security > Users (システムオプション <sup>&</sup>gt; セキュリティ <sup>&</sup>gt; ユーザー) で設定できます。管理者は、ユーザー名とパスワードを付与して、他のユーザーを設 定することができます。閲覧者の匿名によるログインを許可することも可能です。 その場合、誰でもライブ ビューページにアクセスできるようになります。

ユーザーリストには、権限のあるユーザーとユーザーグループ (アクセスレベル) が表示されます。

- 各ビューからライブビュー ページにアクセスできます。
- オペレーターは、以下を除くすべての設定にアクセスできます。
	- PTZプリセットの作成と変更
	- PTZコントロール設定の作成と変更
	- プライバシーマスク設定の作成と変更
	- アプリケーションと⾔語ファイルのアップロード
	- System Options (システムオプション)に含まれているすべての設定
- 管理者は、すべての設定に無制限にアクセスできます。管理者は、他のユーザーの追加、変更、削 除を行えます。

#### 注意

Encrypted & unencrypted (暗号化&非暗号化) オプションを選択すると、Webサーバーによって、パス ワードが暗号化されます。これは、新しい製品または⼯場出荷時の設定にリセットされた製品のデフォ ルト設定です。

**HTTP/RTSP Password Settings (HTTP/RTSP パスワードの設定)** で許可するパスワードのタイプを選択します。暗号 化に対応していないクライアントで閲覧する場合や、ファームウェアをアップグレードし、既存のクライアン トは暗号化に対応しているが、再ログインして設定を行わないと暗号化機能を使用できない場合は、非暗号 化パスワードの使⽤を許可する必要があります。

匿名のユーザーがLive View (ライブビュー) ページにアクセスできるようにするには、User Settings (ユーザー設 ー」でEnable anonymous viewer login (閲覧者の匿名ログインを有効にする) オプションを選択します。

Enable anonymous PTZ control login (PTZコントロールの匿名ログインを有効にする) を選択すると、PTZコント ロールへの匿名ユーザーアクセスが可能になります。

基本設定メニューを非表示にするときは、Enable Basic Setup (基本設定メニューを表示する) を選択解除し ます。Basic Setup (基本設定) メニューを使用すると、本製品を使用する前に行う必要がある設定にすばや くアクセスできます。

### **ONVIF**

ONVIF (Open Network Video Interface Forum) は、グローバルなインターフェース標準として、エンドユー ザー、インテグレーター、コンサルタント、メーカーによるネットワークビデオ技術の可能性の利⽤を容易に します。ONVIFは、さまざまなベンダー製品間の相互運⽤性、柔軟性の向上、コストの低減、陳腐化しな いシステムを可能にします。

ユーザーを作成すると、ONVIF通信が⾃動的に有効となります。製品とのすべてのONVIF通信には、ユーザー名と パスワードを使用します。詳細については、*www.onvif.org*を参照してください。

# <span id="page-46-0"></span>**システムオプション**

### **IPアドレスのフィルタ**

IPアドレスのフィルタリングは、 System Options > Security > IP Address Filter (システムオプション > セキュリ ティ <sup>&</sup>gt; IPアドレスのフィルタ) で有効にすることができます。IPアドレスのフィルタリングを有効にすると、リス ト内のIPアドレスからの本製品へのアクセスが許可または拒否されます。IPアドレスのフィルタリングを有効にす るには、Allow (許可) またはDeny (拒否) をリストで選択し、Apply (適⽤) をクリックします。

管理者は、最⼤256のIPアドレスをリストに設定することができます (1つのエントリーに複数のIPアドレスを含 めることができます)。

#### **HTTPS**

HTTPS (HyperText Transfer Protocol over Secure Socket LayerまたはHTTP over SSL) は暗号化されたブラウジングを可 能にするWebプロトコルです。HTTPSは、正しいデバイスをアクセスしているかをユーザーおよびクライアント が検証するためにも使⽤できます。HTTPSが提供するセキュリティレベルは、ほとんどの商⽤レベルの情報交 換において十分な水準に達しているといえます。

本製品では、ユーザーのログインにHTTPSが必要かどうかを、ユーザーグループ (管理者、オペレーター、 - 芸品 、…、ニ<br>閲覧者) ごとに設定できます。

HTTPSを使⽤するには、HTTPS証明書をインストールする必要があります。証明書のインストールと管理を⾏うに は、System Options >Security >Certificates(システムオプション > セキュリティ > 証明書)に移動します。詳 細については、[48ページの証明書](#page-47-0) を参照してください。

本製品でHTTPSを有効にするには:

- 1. System Options <sup>&</sup>gt; Security <sup>&</sup>gt; HTTPS (システムオプション <sup>&</sup>gt; セキュリティ <sup>&</sup>gt; HTTPS) に移動します。
- 2. インストール済み証明書のリストからHTTPS証明書を選択します。
- 3. 必要に応じて、Ciphers (暗号) をクリックして、SSLで使用する暗号化アルゴリズムを選択します。
- 4. ユーザーグループごとに、HTTPS Connection Policy (HTTPS接続ポリシー) を設定します。
- 5. Save (保存) をクリックして、設定を有効にします。

プロトコルを指定して本製品にアクセスするには、ブラウザーのアドレスフィールドに、HTTPSプロトコルの 場合はhttps://、HTTPプロトコルの場合はhttp://と入力します。

HTTPSポートは、System Options > Network > TCP/IP > Advanced (システムオプション > ネットワーク > TCP/IP >高度な設定) で変更できます。

### **IEEE 802.1X**

IEEE 802.1Xはポートを使用してネットワークへの接続を制御する標準規格で、有線およびワイヤレスネットワーク デバイスの安全な認証を実現します。 IEEE 802.1Xは、EAP (Extensible Authentication Protocol) に基づいています。

IEEE 802.1Xで保護されているネットワークにアクセスするデバイスは認証される必要があります。 認証は、認証 サーバーによって⾏われます。認証サーバーは通常、FreeRADIUSやMicrosoft Internet Authentication Serverと いったRADIUS サーバーです。

Axisの実装では、本製品と認証サーバーはEAP-TLS (Extensible Authentication Protocol - Transport Layer Security) を 使用するデジタル証明書を使用して自己の証明を行います。証明書は、**認証局 (Certification Authority 、CA)** が発 ⾏します。 以下の証明書が必要です。

- 認証サーバーを確認するためのCA証明書
- CAが署名した、本製品を認証するためのクライアント証明書

証明書のインストールと管理を行うには、System Options > Security > Certificates (システムオプション > セ キュリティ <sup>&</sup>gt; 証明書) に移動します。詳細については、[48ページの証明書](#page-47-0) を参照してください。 多くのCA証明 書はプリインストールされています。

IEEE 802.1Xで保護されているネットワークに本製品がアクセスすることを許可するには、以下の手順を実行します。

# <span id="page-47-0"></span>**システムオプション**

- 1. System Options > Security > IEEE 802.1X (システムオプション > セキュリティ > IEEE 802.1X) に移 動します。
- 2. インストール済み証明書のリストから CA Certificate (CA証明書) とClient Certificate (クライアント証 明書) を選択します。
- 3. Settings (設定) で、EAPOLのバージョンを選択し、クライアント証明書に関連付けられているEAPのID を入力します。
- 4. チェックボックスにチェックを入れてIEEE 802.1Xを有効にし、**Save (保存)** をクリックします。

#### 注意

認証を正しく⾏うには、本製品の⽇付と時刻をNTPサーバーと同期させる必要があります。 詳細について は、[49ページの⽇付と時刻](#page-48-0) を参照してください。

#### **証明書**

証明書は、ネットワーク上のデバイスの認証に使用されます。一般的なアプリケーションには、暗号化された Webブラウジング (HTTPS)、IEEE 802.1Xによるネットワーク保護、電⼦メールなどによる画像や通知メッセージの 安全なアップロードなどがあります。本製品では、以下の2種類の証明書を使⽤できます。

サーバー/クライアントの証明書 - 本製品を認証します。

CA証明書 - ピア証明書 (たとえば、本製品がIEEE 802.1Xで保護されたネットワークに接続している場合の認証 サーバーの証明書など) を認証します。

注意

製品が⼯場出荷時の値にリセットされると、プリインストールされたCA証明書以外のインストール済み証 明書は削除され、削除されていたプリインストールCA証明書は再インストールされます。

サーバー/クライアント証明書は、自己署名または認証局 (CA) 発行の証明書のどちらでも構いません。自己署名証 明書による保護は限られていますが、認証局発行の証明書を取得するまで利用できます。

自己署名証明書をインストールするには:

- 1. Setup > System Options > Security > Certificates (設定 > システムオプション > セキュリティ > 証 明書) を選択します。
- 2. Create self-signed certificate (自己署名証明書の作成) をクリックして、必要な情報を入力します。

CA署名済み証明書を作成し、インストールするには:

- 1. 上記の方法で自己署名証明書を作成します。
- 2. Setup > System Options > Security > Certificates (設定 > システムオプション > セキュリティ > 証 明書) を選択します。
- 3. Create certificate signing request (証明書の署名要求の作成) をクリックして、必要な情報を入力します。
- 4. PEM形式の証明書請求をコピーしてCAに送信します。
- 5. 署名付き証明書を受け取ったら、Install certificate (証明書のインストール) をクリックして証明書を アップロードします。

サーバー/クライアント証明書は、Certificate from signing request (署名要求による証明書) または Certificate **and private key (証明書とプライベートキー)** としてインストールできます。プライベートキーを別のファイルと してアップロードする必要がある場合、またはPKCS#12形式の証明書場合は、**Certificate and private key (証** 明書と秘密鍵) を選択します。

本製品には、いくつかのCA証明書がプリインストールされています。必要であれば、追加のCA証明書をイ ンストールできます。

# <span id="page-48-0"></span>**システムオプション**

- 1. Setup > System Options > Security > Certificates (設定 > システムオプション > セキュリティ > 証 明書) を選択します。
- 2. Install certificate (証明書のインストール) をクリックして、証明書をアップロードします。

# **日付と時刻**

本製品の日付と時刻は、System Options > Date & Time (システムオプション > 日付と時刻) で設定します。

Current Server Time (現在のサーバー時刻) - 現在の日付と時刻 (24時間形式) を表示します。 オーバーレイテキ ストでは、時刻を12時間形式で表示することができます (下記参照)。

日付と時刻の設定を変更するには、New Server Time (新しいサーバー時刻) から希望の Time mode (時刻 モード) を選択します。

- ・ Synchronize with computer time (コンピューターの時刻に合わせる) コンピューターの時計に合わ せて⽇付と時刻を設定します。このオプションでは、⽇付と時刻は⼀度だけ設定され、その後は 自動更新されません。
- Synchronize with NTP Server (NTPサーバーを使用して時刻を合わせる) NTPサーバーの時刻に合わせま す。このオプションでは、日付と時刻の更新が継続的に行われます。NTPの設定については、[52ページ](#page-51-0) [のNTPの設定](#page-51-0) を参照してください。

ホスト名を使用してNTPサーバーを指定する場合は、DNSサーバーの設定を行う必要があります。 詳細に ついては、[51ページのDNSの設定](#page-50-0) を参照してください。

• Set manually (手動で合わせる) - 手動で日付と時刻を設定します。

NTPサーバーを使用する場合は、ドロップダウンリストからTime zone (タイムゾーン)を選択します。必要に応じ て、Automatically adjust for daylight saving time changes (自動的に夏/冬時間に変更する)を選択します。

Date & Time Format Used in Images (映像で使用する日付と時刻の形式) - ビデオストリーム上のテキストオー バーレイとして表示される日付と時刻の形式です。既定の形式以外に独自の日付/時刻の形式を作成できます。詳 細についてはオンラインヘルプ の「ファイル名と⽇付/時刻の書式指定」を参照してください。オーバー レイテキストに日付と時刻を含めるには、 > **Video (ビデオ)** に移動して、**Include date (日付を表示する**) と Include Include time (時刻を表⽰する) を選択します。

# **ネットワーク**

### **TCP/IPの基本設定**

本製品は、IPバージョン4 (IPv4)、IPバージョン6 (IPv6) をサポートします。両方のバージョンを同時に有効にする ことができますが、少なくとも一方のバージョンが常に有効である必要があります。

#### **IPv4アドレスの設定**

本製品は、デフォルトで、IPv4 (IPバージョン4) を使用し、DHCPでIPアドレスを自動的に取得するように設定さ れています。IPv4の設定は、System Options > Network > TCP/IP > Basic (システムオプション > ネットワー ク > TCP/IP > 基本設定) で行います。

DHCP (Dynamic Host Configuration Protocol) を使用すると、IPアドレスの割り当てをネットワーク管理者が一 括管理し、自動化することができます。DHCPを有効にするのは、動的IPアドレス通知を使用する場合か、 DHCPでDHCPサーバーを更新できる場合だけにしてください。DHCPを有効にすると、名前 (ホスト名) で本製 品にアクセスできるようになります。

DHCPを有効にして本製品にアクセスできなくなった場合は、AXIS IP Utilityを実行し、ネットワークに接続されて いるAxis製品を検索するか、本製品を工場出荷時の設定にリセット ([59ページ](#page-58-0)を参照) してからインストール をやり直す必要があります。

# <span id="page-49-0"></span>**システムオプション**

静的IPアドレスを使用するには、**Use the following IP address (次のIPアドレスを使用する)** を選択し、IPアドレ ス、サブネットマスク、デフォルトのルーターを指定します。

#### **IPv6アドレスの設定**

IPv6 (IPバージョン6) を有効にすると、ネットワークルーターの設定にしたがってIPアドレスが本製品に付与 されます。

IPv6を有効にするには、System Options > Network > TCP/IP > Basic (システムオプション > ネットワーク > TCP/IP <sup>&</sup>gt; 基本設定) に移動します。IPv6のそれ以外の設定はネットワークルーターで⾏われます。

#### **ARP/Ping**

本製品のIPアドレスは、ARPおよびPingを使用して割り当てることができます。詳細については、50ページの ARP/Pingを使用してIPアドレスを割り当てるを参照しください。

ARP/Pingサービスはデフォルト設定で有効になっていますが、製品の起動後2分またはIPアドレスの設定直後 に自動的に無効になります。ARP/Pingを使用してIPアドレスの再割り当てを行うには、製品を再起動して ARP/Pingを再び2分間有効にする必要があります。

このサービスを無効にするには、System Options > Network > TCP/IP > Basic (システムオプション > ネット ワーク > TCP/IP > ベーシック) に移動し、Enable ARP/Ping setting of IP address (IPアドレスのARP/Ping の設定 **を有効にする)**オプションを解除します。

このサービスが無効になっていても、本製品にPingを送信することは可能です。

#### **ARP/Pingを使⽤してIPアドレスを割り当てる**

本製品のIPアドレスは、ARPおよびPingを使用して割り当てることができます。このコマンドは電源を投入してか ら2分以内に発⾏する必要があります。

- 1. お使いのコンピューターと同じネットワークセグメントで使用されていない静的IPアドレスを用意します。
- 2. 製品のラベルを参照して、シリアル番号(S/N) を確認します。
- 3. コマンドプロンプトを開き、以下のコマンドを入力します。

#### Linux/Unix での構文

arp -s <IPアドレス> <シリアル番号> temp ping -s 408 <IPアドレス>

#### Linux/Unix での例

arp -s 192.168.0.125 00:40:8c:18:10:00 temp ping -s 408 192.168.0.125

Windows での構文 (管理者としてコマンドプロンプトを実行する必要があります)

arp -s <IPアドレス> <シリアル番号> ping -1 408 -t <IPアドレス>

Windows のコマンド例 (管理者としてコマンドプロンプトを実行する必要があります)

arp -s 192.168.0.125 00-40-8c-18-10-00 ping -l 408 -t 192.168.0.125

- 4. ネットワークケーブルが接続されていることを確認し、電源を切り、再投入して、本製品を再起 動します。
- 5. 本製品から、Reply from 192.168.0.125:... のような応答があったら、コマンドプロンプトを 閉じます。

# <span id="page-50-0"></span>**システムオプション**

6. ブラウザーを開き、場所/アドレスフィールドに、http://<IPアドレス>と入力します。

IPアドレスを割り当てる他の ⽅法については、 AxisサポートWeb (www.axis.com/techsup) のドキュメント 『Assign an IP Address and Access the Video Stream (IPアドレスの割り当てとビデオストリームへのアクセス)』 を参照してください。

注意

- Windowsでコマンドプロンプトを開くには、スタートメニューを 開き、 実⾏/検索 フィールドに、cmd と入力します。
- Windows 7、Windows 8、Windows VistaでARPコマンドを使⽤する場合は、コマンドプロンプトアイコン を右クリックして、管理者として実⾏をクリックします。
- Mac OS Xでコマンドプロンプトを開く場合は、アプリケーション <sup>&</sup>gt; ユーティリティからターミナル ユーティリティを開きます。

#### **AXIS Video Hosting System (AVHS)**

AVHSをAVHSサービスと共に使⽤すると、インターネットを介して、ライブビデオや録画ビデオにどこからでも簡 単、安全にアクセスできます。 お近くのAVHSサービスプロバイダーの詳細については、www.axis.com/hosting を参照してください。

AVHSは、System Options <sup>&</sup>gt; Network Network> TCP IP <sup>&</sup>gt; Basic (システムオプション <sup>&</sup>gt; ネットワーク <sup>&</sup>gt; TCP/IP <sup>&</sup>gt; 基本設 定) で設定します。AVHSサービスへの接続はデフォルト設定で利⽤可能になっています。無効にするには、 Enable AVHS (AVHSを有効にする) ボックスのチェックマークをオフにします。

ワンクリックを有効にする - 本製品のコントロールボタン ( [7](#page-6-0)[ページの、ハードウェアの概要](#page-6-0)を参照) を約3秒間押 して、インターネットを介してAVHSサービスに接続します。登録後は、Always (常時) が有効になり、製品は AVHSサービスに接続し続けます。 ボタンを押してから24時間以内に本製品を登録しなかった場合、本製品と AVHSサービスの接続は切断されます。

常時 - 本製品はインターネットを介してAVHSサービスへの接続を継続的に試行します。いったん登録されると、 AVHSサービスに接続し続けます。本製品をすでにインストール済みで、ワンクリックインストールを使⽤する必 要がない場合は、このオプションを使⽤できます。

#### **AXIS Internet Dynamic DNSサービス**

このオプションを有効にすると、AXIS Internet Dynamic DNSサービスによってホスト名が割り当てられるので、本 製品に簡単にアクセスできます。詳細については、*www.axiscam.net*を参照してください。

本製品をAXIS Internet Dynamic DNSサービスに登録するには、System Options > Network > TCP/IP > Basic (シス テムオプション > ネットワーク > TCP/IP > ベーシック) に移動します。Services (サービス) でAXIS Internet Dynamic DNSサービスの **Settings (設定)** ボタンをクリックします (インターネットへのアクセスが必要)。製品に関 してAXIS Internet Dynamic DNSサービスに現在登録されているドメイン名は、いつでも削除することができます。

注意

AXIS Internet Dynamic DNSサービスを使用するには、IPv4が必要です。

### **TCP/IPの⾼度な設定**

#### **DNSの設定**

DNS (Domain Name Service) は、ホスト名からIPアドレスへの変換を行います。DNSは、System Options > Network > TCP/IP > Advanced (システムオプション > ネットワーク > TCP/IP > 高度な設定)で設定します。

Obtain DNS server address via DHCP (DHCP を使用してNTPサーバーアドレスを取得する) - DHCPサーバー から提供されたDNSサーバー設定を使⽤します。

手動設定を行うには、Use the following DNS server address (次のDNSサーバーアドレスを使用する) を選択 して次のように指定します。

# <span id="page-51-0"></span>**システムオプション**

**Domain name (ドメイン名) -** ネットワークカメラが使用するホスト名を検索するドメインを入力します。セ ミコロンで区切り、複数のドメイン名を指定することができます。 ホスト名には、完全修飾ドメイン名の最 初の部分を使⽤します。たとえば、完全修飾ドメイン名がmyserver.mycompany.comの場合、myserver がホスト名です (mycompany.comはドメイン名)。

Primary/Secondary DNS server(プライマリ/セカンダリDNSサーバー) - プライマリDNSサーバーとセカンダリ DNSサーバーのIPアドレスを⼊⼒します。セカンダリDNSサーバーは、プライマリDNSサーバーが使⽤できない場 合に使⽤されます。セカンダリDNSサーバーの指定は省略可能です。

#### **NTPの設定**

NTP (Network Time Protocol) は、ネットワーク上の機器の時刻を同期するために使⽤します。NTPの設定は、 System Options > Network > TCP/IP > Advanced (システムオプション > ネットワーク > TCP/IP >高度な設 定) で⾏います。

DHCPサーバーにより提供されるNTPサーバーの設定を使用するには、Obtain NTP server address via DHCP (DHCP でNTPサーバーアドレスを取得する) を選択します。

手動で設定するには、Use the following NTP server address (次のNTPサーバーアドレスを使用する) を選択し て、NTPサーバーのホスト名またはIPアドレスを⼊⼒します。

#### **ホスト名の設定**

IPアドレスの代わりにホスト名を使⽤して本製品にアクセスすることができます。通常、このホスト名は割り当て られたDNS名と同じです。ホスト名は、**System Options > Network > TCP/IP > Advanced (システムオプション > ネットワーク > TCP/IP >高度な設定)** で設定します。

IPv4で実⾏中のDHCPサーバーからホスト名を取得するには、Obtain host name via IPv4 DHCP (IPv4 のDHCP を使用してホスト名を取得する)を選択します。

手動でホスト名を設定するには、Use the host name (次のホスト名を使用する) を選択します。

本製品のIPアドレスが変わるたびにローカルDNSサーバーを動的に更新するには、Enable dynamic DNS updates (DNSの動的更新を有効にする)を選択します。詳細については、オンラインヘルプ → を参照してください。

#### **リンクローカルIPv4アドレス**

Link-Local Address (リンクローカルアドレス) は、デフォルトで有効です。ローカルネットワーク上の同じセ グメントにある他のホストから本製品にアクセスするために使用する追加IPアドレスが、このアドレスによっ て本製品に割り当てられます。本製品は、リンクローカルIPアドレスと、静的IPアドレスまたはDHCP提供 のIPアドレスの両⽅を同時に持つことができます。

この機能は、System Options >Network >TCP/IP >Advanced (システムオプション > ネットワーク > TCP/IP > **高度な設定)** で無効にできます。

#### **HTTP**

本製品で使用するHTTPポートは、System Options > Network > TCP/IP > Advanced (システムオプション > ネットワーク <sup>&</sup>gt; TCP/IP <sup>&</sup>gt; ⾼度な設定) で変更できます。デフォルトの設定の80に加えて、1024〜65535の範 囲のポートを指定できます。

#### **HTTPS**

本製品で使用するHTTPSポートは、 System Options > Network > TCP/IP > Advanced (システムオプション > ネットワーク <sup>&</sup>gt; TCP/IP >⾼度な設定) で変更できます。デフォルトの設定の443に加えて、1024〜65535の範 囲のポートを指定できます。

HTTPSを有効にするには、 System Options > Security > HTTPS (システムオプション > セキュリティ > HTTPS) に 移動します。詳細については、[47ページのHTTPS](#page-46-0) を参照してください。

# <span id="page-52-0"></span>**システムオプション**

### **IPv4⽤NATトラバーサル (ポートマッピング)**

プライベートネットワーク (LAN) 上のデバイスは、ネットワークルーターを使用することにより、インターネット への接続を共有できます。これは、プライベートネットワークから「外部」(インターネット) へネットワークトラ フィックを転送することによって⾏われます。ほとんどのネットワークルーターが、パブリックネットワーク (イ ンターネット) からプライベートネットワーク (LAN) へのアクセスを阻⽌するようあらかじめ設定されており、プ ライベートネットワーク (LAN) のセキュリティは⾼いものになっています。

NAT traversal (NATトラバーサル)は、イントラネット (LAN) 上にある本製品を、NATルーターの外側 (WAN) から利 用できるようにしたい場合に使用します。NATトラバーサルを正しく設定すると、NATルーターの外部HTTP ポートに着信するすべてのHTTPトラフィックが本製品に転送されます。

NATトラバーサルは、System Options > Network > TCP/IP > Advanced (システムオプション > ネットワーク <sup>&</sup>gt; TCP/IP >⾼度な設定) で設定します。

#### 注意

- NATトラバーサルを機能させるには、ルーターがNATトラバーサルに対応している必要があります。 ルー ターは、UPnPTM にも対応している必要があります。
- ここで⾔うルーターとは、NATルーター、ネットワークルーター、インターネットゲートウェイ、ブ ロードバンドルーター、ブロードバンド共有デバイス、ソフトウェア (ファイアウォールなど) などの ネットワークルーティングデバイスのことです。

Enable/Disable (有効化/無効化) - Enable (有効化) が選択されると、本製品は、UPnPTM を使用して、ネットワーク 上のNATルーターでのポートマッピングの設定を試行します。 ただし、**System Options > Network > UPnP (シス** テムオプション <sup>&</sup>gt; ネットワーク <sup>&</sup>gt; UPnP) でUPnPTMが有効化されている必要があります。

Use manually selected NAT router (手動で選択したNATルーターを使用する) - このオプションを選択すると、 手動でNATルーターを選択できます。フィールドにルーターのIPアドレスを入力します。ルーターを指定しな い場合は、本製品がネットワーク上でNATルーターを⾃動的に検索します。複数のルーターが検出された 。<br>場合は、デフォルトのルーターが選択されます。

**Alternative HTTP port (代替HTTPポート) -** このオプションを選択すると、外部HTTPポートを手動で定義できま す。1024〜65535 の範囲でポートを指定してください。ポートフィールドが空白またはデフォルト設定 (0)である 場合、NATトラバーサルが有効になった時点でポート番号が⾃動的に選択されます。

#### 注意

- NATトラバーサルが無効になっている場合でも、代替のHTTPポートを使用したり、アクティブにする ことができます。これは、NATルーターがUPnPをサポートしておらず、NATルーターでのポート転 送を⼿動設定する必要がある場合に便利です。
- すでに使用されているポートを手動で入力しようとすると、別の使用可能なポートが自動的に選択 されます。
- ポートが⾃動的に選択されると、このフィールドに表⽰されます。この選択を変更するには、新しいポー ト番号を入力して、Save (保存) をクリックします。

#### **FTP**

本製品上でFTPサーバーを実⾏することにより、新しいファームウェア、ユーザーアプリケーションなどをアップ ロードできるようになります。FTPサーバーはSystem Options > Network > TCP/IP > Advanced (システムオプ ション > ネットワーク > TCP/IP > 高度な設定) から無効にすることができます。

#### 注意

FTPサーバーを無効にしても、本製品から画像を他の場所やサーバーにFTPで送信することができます。

#### **RTSP**

本製品でRTSPサーバーが動作している場合は、接続したクライアントからH.264ストリームを開始できます。RTSP ポート番号は System Options >Network >TCP/IP >Advanced(システムオプション>ネットワーク >TCP/IP > 高度な設定) で変更できます。デフォルトでは、ポートは554に設定されています。

# **システムオプション**

### 注意

RTSPサーバーが無効になっている場合、H.264ビデオストリームは使用できません。

### **SOCKS**

SOCKSは、ネットワークプロキシプロトコルです。SOCKSサーバーを使⽤してファイアウォールやプロキシーサー バーの外側のネットワークにアクセスするように本製品を設定できます。この機能は、ファイアウォールの内側の ローカルネットワーク上の本製品からローカルネットワークの外側 (インターネットなど) に通知やアラームを 送信したり、アップロードなどを⾏う必要がある場合に役⽴ちます。

SOCKSは、System Options > Network > SOCKS (システムオプション > ネットワーク > SOCKS) で設定します。 詳細については、オンラインヘルプ<sup>9</sup>る参照してください。

### **QoS (Quality of Service)**

QoS (Quality of Service) は、ネットワーク上の特定のトラフィックに対して指定されたリソースの一定のレベル を保証します。QoSに対応したネットワークでは、トラフィックに優先順位を付け、アプリケーションで使用 できる帯域幅を制御することでネットワークの信頼性が向上します。

QoSの設定は、**System Options > Network > QoS (システムオプション > ネットワーク > QoS)** で行います。 本製品では、DSCP (Differentiated Services Codepoint) 値を使⽤して、さまざまなタイプのトラフィックにマー クを付けることができます。

### **SNMP**

SNMP (Simple Network Management Protocol) を使⽤すると、離れた場所からネットワーク装置を管理できま す。SNMPコミュニティは、SNMPを使⽤する装置と管理ステーションのグループです。各グループは、コ ミュニティ名で識別されます。

ビデオハードウェア⽤のAXIS Video MIB (Management Information Base) を使⽤すると、管理者の注意が必要な可能 性のあるAxis固有のハードウェア関係の問題を監視することができます。AXIS Video MIBの詳細とMIBファイル ほ<sub>りのるへい目 Bンパー・フェア ISPINS ISING ニールフェーリス<br>のダウンロードについては、*www.axis.com/techsup*をご覧ください。</sub>

本製品でSNMPを有効にして設定するには、System Options > Network > SNMP (システムオプション > ネット ワーク <sup>&</sup>gt; SNMP) ページに移動します。

必要なセキュリティのレベルに応じて、使⽤するSNMPのバージョンを選択します。

本製品では、トラップを使⽤して、重要なイベントや状態の変化の発⽣時に管理システムにメッセージを送信す ることができます。**Enable traps (トラップを有効にする)** にチェックマークを入れ、トラップメッセージの送信 先IPアドレスとメッセージを受け取る Trap community(トラップコミュニティ) を入力します。

#### 注意

HTTPSを有効にした場合は、SNMP v1とSNMP v2cは無効にしてください。

Traps for SNMP v1/v2 (SNMP v1/v2 トラップ) は、重要なイベントやステータスの変化について、管理システムに メッセージを送るために使用されます。**Enable traps (トラップを有効にする)** にチェックマークを入れ、トラップ ンッセージの送信先IPアドレスとメッセージを受け取る Trap community (トラップコミュニティ)を入力します。

本製品では、以下のトラップを使⽤することができます。

- コールドスタート
- ウォームスタート
- リンクアップ
- 認証失敗

# <span id="page-54-0"></span>**システムオプション**

#### 注意

SNMP v1/v2cトラップを有効にすると、すべてのAXIS Video MIBトラップが有効になりますが、特定 のトラップをオン/オフすることはできません。

SNMP v3は、暗号化と安全なパスワードを実現します。SNMP v3でトラップを使用するには、SNMP v3管理ア プリケーションが必要です。

SNMP v3を使用するには、HTTPSを有効にする必要があります。[47ページのHTTPS](#page-46-0)を参照してください。SNMP v3を有効にするには、Enable SNMP v3 (SNMP v3を有効にする) にチェックマークを⼊れ、初期ユーザーパス ワードを指定してください。

### 注意

初期ユーザパスワードは1回しか設定できません。パスワードを忘れた場合は、本製品を⼯場出荷時の設定 にリセットする必要があります。*59ページの工場出荷時の設定にリセットするを*参照してください。

### **UPnPTM**

本製品は、UPnPTMに対応しています。UPnPTMはデフォルトで有効になっているため、本製品は、このプロトコル をサポートしているオペレーティングシステムとクライアントによって⾃動的に検出されます。

UPnPTMは、System Options > Network > UPnP (システムオプション > ネットワーク > UPnP) で無効にできます。

#### **RTP/H.264**

RTPのポート範囲とマルチキャストの設定は、System Options > Network > RTP (システムオプション > ネッ トワーク > RTP) で行います。

RTPのポート範囲とはポートの範囲を定めたもので、この範囲の中からビデオポートが⾃動的に選択されます。 マ ルチキャストストリームには、一定のIPアドレスとポート番号のみを使用してください。

RTSPセッションを開始せずにマルチキャストストリーミングを開始するには、Always Multicast Video (常にビ デオをマルチキャスト)を選択します。

#### **Bonjour**

本製品は、Bonjourに対応しています。Bonjourはデフォルトで有効になっているため、本製品は、このプロトコル をサポートしているオペレーティングシステムとクライアントによって⾃動的に検出されます。

Bonjourは System Options > Network > Bonjour (システムオプション > ネットワーク > Bonjour) から無効に できます。

### **ストレージ**

#### **SDカード**

注記

データが破損しないように、SDカードはマウント解除してから取り外す必要があります。

注意

推奨するSDカードについては、www.axis.comを参照してください。

本製品は、microSD/microSDHC/microSDXCカードに対応しています。

本製品は、以下のSDカードファイルシステムに対応しています。

ext4 – カードの排出または突然の停電によるデータ損失からの回復力があり、お勧めできるファイルシ ステムです。 カードに保存されているデータにWindowsオペレーティングシステムからアクセスするに は、サードパーティ製のext4ドライバーまたはアプリケーションが必要です。

# **システムオプション**

• vFAT ̶ パソコンのほとんどのオペレーティングシステムでサポートされています。

SDカードの管理は、**System Options > Storage (システムオプション > ストレージ)** ページで行います。 **SD Car**d (SDカード) をクリックし、Storage Management (ストレージ管理) を開きます。

カードの状態が「failed」 (失敗) と表示されている場合は、問題を特定するために、Check disk (ディスク **チェック)** をクリックして、**Repair (修復)** を試みます。 このオプションは、ext4形式のSDカードでのみ利用 できます。vFAT形式のSDカードの場合は、カードリーダーまたはコンピューターを使⽤してカードのトラブ ルシューティングを⾏ってください。

カードが満杯になるのを避けるため、録画は継続的に削除することをお勧めします。General Settings (一般 設定) で、Remove recordings older than (次の時間が経過した録画を削除する) を選択し、日数または週の 数を選択します。

カードへの書き込みを停止し、録画が削除されないようにするには、General Settings (一般設定) でLock (ロック) を選択します。

### **SDカードのマウントとマウント解除**

#### 注記

録画の破損を防⽌するため、SDカードはマウントを解除してから取り出すようにしてください。

SDカードを本製品に挿入するか、本製品を起動すると、自動的にSDカードがマウントされます。SDカードがマウ ント解除されていて、SDカードの排出と再挿⼊が⾏われていない場合のみ、⼿動でのマウントが必要になります。

SDカードのマウントを解除する

- 1. 本製品のWebページを開き、Setup <sup>&</sup>gt; System Options <sup>&</sup>gt; Storage (設定 <sup>&</sup>gt; システムオプション <sup>&</sup>gt; スト レージ) に移動します。
- 2. SD Card (SDカード)をクリックします。
- 3. Unmount (マウント解除)をクリックします。
- 4. これで、SDカードを取り出すことができます。

#### **SDカードのフォーマット**

#### 注記

SDカードをフォーマットすると、カードに保存されているデータと録画がすべて削除されます。

本製品は、SDカードが挿⼊されると⾃動的にフォーマットするように設定できます。オートフォーマットが有効 になっている場合、SDカードが挿⼊されると、ファイルシステムがext4であるかがチェックされます。カードの ファイルシステムが異なる場合は、⾃動的にext4にフォーマットします。

重要

オートフォーマットが有効な場合は、新しいSDカードか、空のSDカードのみを使用してください。カード を本製品に挿⼊すると、カードに保存されているデータがすべて失われます。

オートフォーマットを有効にするには、以下の⼿順に従います。

- 1. 本製品のWebページを開き、Setup <sup>&</sup>gt; System Options <sup>&</sup>gt; Storage (設定 <sup>&</sup>gt; システムオプション <sup>&</sup>gt; スト レージ) に移動します。
- 2. SD Card (SDカード)をクリックします。
- 3. General Settings (一般設定) で、Autoformat to (オートフォーマット) を選択します。
- 4. OKをクリックして、設定を保存します。

# <span id="page-56-0"></span>**システムオプション**

本製品に挿⼊したSDカードは、サポートされているファイルシステムに⼿動でフォーマットできます。SDカード を手動でフォーマットするには、以下の手順に従います。

- 1. SDカードをSDカードスロットに挿入します。
- 2. 本製品のWebページを開き、Setup > System Options > Storage (設定 > システムオプション > スト レージ) に移動します。
- 3. SD Card (SDカード) をクリックします。
- 4. Format (フォーマット) をクリックして、ファイルシステムを選択します。
- 5. OKをクリックして、カードのフォーマットを開始します。

### **ネットワーク共有**

ネットワーク共有を使用して、NAS (Network Attached Storage) などのネットワークストレージを追加できます。 追加したNASは、ネットワークに接続した本製品からの録画とデータの保存専用になります。NASデバイスの例に ついては、www.axis.com/products/axis-camera-companion/support-and-documentationをご覧ください。

#### 注意

NASに関する推奨事項については、www.axis.comを参照してください。

ネットワーク共有を追加するには、以下の手順に従います。

- 1. System Options > Storage (システムオプション > ストレージ) に移動します。
- 2. Network Share (ネットワーク共有)をクリックします。
- 3. Host (ホスト) フィールドに、ホストサーバーのIPアドレス、DNS、またはBonjour名を入力します。
- 4. Share (共有) フィールドに、ネットワーク共有の名前を入力します。サブフォルダーは使用できません。
- 5. 必要に応じて、**The share requires login (共有にはログインが必要)** を選択し、ユーザー名とパス ワードを⼊⼒します。
- 6. Connect (接続)をクリックします。

共有ストレージの本製品のフォルダーからすべての録画とデータを消去するには、Storage Tools (ストレージツー ル) で、Clear (消去) をクリックします。

共有ストレージが満杯になるのを避けるため、録画は継続的に削除することをお勧めします。Recording Settings (録画設定) から Remove recordings older than (次の時間が経過した録画を削除する) を選択して、日 数または週数を選択します。

共有ストレージへの書き込みを停止して、削除されないように録画を保護するには、Recording Settings (録画 設定) でLock (ロック) を選択します。

### **メンテナンス**

本製品はメンテナンス機能を備えています。メンテナンス機能は、System Options <sup>&</sup>gt; Maintenance (システ ムオプション > メンテナンス) で利用できます。

本製品がうまく動作しない場合は、Restart (再起動) をクリックします。この場合、現在の設定は全く変更さ れません。

注意

再起動を⾏うと、サーバーレポートのすべてのエントリがクリアされます。

Restore (復元) をクリックすると、設定の大半が工場出荷時の値にリセットされます。以下の設定は影響を受 けません。

# <span id="page-57-0"></span>**システムオプション**

- ブートプロトコル (DHCPまたは静的)
- 静的IPアドレス
- デフォルトルーター
- サブネットマスク
- システム時刻
- IEEE 802.1Xの設定
- アップロードしたアプリケーションは保持されますが、再起動が必要です。

IPアドレスを含むすべての設定を工場出荷時の値にリセットするには、 **Default (デフォルト)**をクリックします。 このボタンは慎重に使用する必要があります。コントロールボタンを使用して本製品を工場出荷時の値にリセット することもできます (*59ページの工場出荷時の設定にリセットする* 参照) 。

ファームウェアのアップグレードについては、[61ページのファームウェアのアップグレード](#page-60-0) を参照してください。

### **サポート**

#### **サポートの概要**

System Options > Support > Support Overview (システムオプション > サポート > サポートの概要) ページに は、トラブルシューティングに関する情報や技術的支援が必要となったときの連絡先が記載されています。

[61ページの、トラブルシューティング](#page-60-0) も参照してください。

#### **システムの概要**

本製品の状態と設定の概要を確認するには、System Options > Support > System Overview (システムオプション <sup>&</sup>gt; サポート <sup>&</sup>gt; システムの概要) に移動します。ここでは、ファームウェアバージョン、IPアドレス、ネットワーク とセキュリティの設定、イベントの設定、画像の設定、最近のログの内容などの情報が表⽰されます。多くの 項目が適切な設定ページにリンクされています。

### **ログとレポート**

ログとレポートは、System Options <sup>&</sup>gt; Support Support> Logs & Reports Reports(システムオプション <sup>&</sup>gt; サポート <sup>&</sup>gt; ログと レポート) で生成し、システム分析とトラブルシューティングに使用します。Axisのサポートに連絡する際に は、有効な「サーバーレポート」を添えて、お問い合わせください。

システムログ -- システムイベントに関する情報を示します。

アクセスログ - - 失敗した本製品へのアクセスをすべて一覧します。本製品への接続をすべて一覧するよう に設定することもできます (下記参照)。

サーバーレポート - - 本製品のステータスに関する情報をポップアップ表示します。「アクセスログ」は自動的 にサーバーレポートに含められます。

サーバーレポートは、表⽰またはダウンロードできます。サーバーレポートをダウンロードすると、完全なサー バーレポートのUTF‒8形式のテキストファイルを含む.zipファイルが⽣成されます。本製品のライブビューの スナップショットを含めるには、Include snapshot with default image settings (デフォルトの画像設定を表 <sub>へ</sub><br>**示したスナップショットを含める)** を選択します。Axisのサポートに連絡する際には、必ず、サーバーレポー トの.zipファイルを添えてお問い合わせください。

パラメーターリスト - - 本製品のパラメーターとその現在の設定を表示します。トラブルシューティングを行う場 合やAxisのサポートに問い合わせを行う場合に役に立ちます。

接続リスト -- メディアストリームに現在アクセスしているすべてのクライアントを表示します。

### <span id="page-58-0"></span>**システムオプション**

クラッシュレポート - - デバッグ情報を含むアーカイブを牛成します。このレポートの牛成には数分かかります。

### **詳細設定**

### **スクリプト処理**

上級ユーザーは、スクリプト処理を使⽤して、スクリプトをカスタマイズし、使⽤することができます。

注記

使い⽅を誤ると、予期せぬ動作が発⽣したり、本製品にアクセスできなくなる場合があります。

Axisでは、どのような結果になるかを理解するまで、この機能を使⽤しないことを強くお勧めします。Axisは、ス クリプトのカスタマイズによって発⽣した問題についてはサポートを⾏いませんのでご注意ください。

スクリプトエディタを開くには、System Options > Advanced > Scripting (システムオプション > 高度な設定 > スクリプト処理) に移動します。スクリプトが問題を引き起こす場合は、本製品をリセットして工場出荷時の 設定に戻します。59ページを参照してください。

詳細については、www.axis.com/developerを参照してください。

### **ファイルのアップロード**

ファイル (Webページや画像) を本製品にアップロードし、カスタム設定として使用することができます。ファ イルをアップロードするには、System Options > Advanced > File Upload (システムオプション > アドバン スト <sup>&</sup>gt; ファイルのアップロード) に移動します。

アップロードしたファイルには、http://<IP**アドレス**>/local/<**ユーザー**>/<**ファイル名**> と指定してアクセ スします。<**ユーザー**> には、アップロードしたファイル用に選択したユーザーアクセスグループ (監視者、 オペレーター、管理者) を指定します。

### **プレイン設定**

Plain Config (プレイン設定) は、本製品の設定の経験のある上級ユーザー向けのページです。ほとんどのパラメー ターは、このページから設定したり、変更できます。

プレイン設定を開くには、System Options Options <sup>&</sup>gt; Advanced <sup>&</sup>gt; Plain Config (システムオプション <sup>&</sup>gt; ⾼度な設定 <sup>&</sup>gt; プレ **イン設定)** に移動します。Axisサポートでは、プレイン設定に関するサポートは提供しておりません。

### **⼯場出荷時の設定にリセットする**

重要

工場出荷時の設定へのリセットは慎重に行ってください。 工場出荷時の設定へのリセットを行うと、IPア ドレスを含むすべての設定が⼯場出荷時の値にリセットされます。

#### 注意

www.axis.com/techsupのサポートページに、インストール·管理ソフトウェアツールが用意されています。

本製品を工場出荷時の設定にリセットするには、以下の手順を実行します。

- 1. 本製品の電源を切ります。
- 2. コントロールボタンを押し続けながら電源を再投入します。 「 [7](#page-6-0) [ページの、ハードウェアの概要](#page-6-0)」 を参照してください。
- 3. ステータスLEDインジケーターが黄色に点滅するまで、コントロールボタンを15〜30秒間押し続けます。

# **システムオプション**

- 4. コントロールボタンを離します。 プロセスが完了すると、ステータスLEDが緑⾊に変わります。 これで 本製品は工場出荷時の設定にリセットされました。 ネットワーク上に利用可能なDHCPサーバーがな い場合、デフォルトのIPアドレスは192.168.0.90になります。
- 5.インストール・管理ソフトウェアツールを使用して、IPアドレスの割り当て、パスワードの設定、ビデオ ストリームへのアクセスを⾏います。

Webインターフェースを使用して、各種パラメーターを工場出荷時の設定に戻すこともできます。 **[Setup - System Options - Maintenance](設定 - システムオプション - 保守)** を選択し、[**Default] (デフォルト)** をクリックします。

<span id="page-60-0"></span>**トラブルシューティング**

# **トラブルシューティング**

### **ファームウェアを確認する**

ファームウェアは、ネットワークデバイスの機能を決定するソフトウェアです。問題のトラブルシューティング を⾏う際には、まず、現在のファームウェアバージョンを確認してください。最新バージョンには、特定の問題の 修正が含まれていることがあります。本製品の現在のファームウェアバージョンは、**Setup > Basic Setup (設定 > 基本設定)** および **Setup > About (設定 > 製品情報)** に表示されます。

# **ファームウェアのアップグレード**

重要

- • ユーザーが正しくアップグレードしなかったことに起因する修理については、販売店は費⽤を請求す る権利を留保します。
- あらかじめ設定済みの設定とカスタム設定は、新しいファームウェアで利用できる場合、ファーム ウェアのアップグレード時に保存されます。ただし、これはAxis Communications ABが保証している わけではありません。

注意

- アップグレードが完了すると、本製品は自動的に再起動します。アップグレード後に手動で再起動した場 合は、アップグレードの失敗が疑われる状況でも、10分間は待機してください。
- AxisのWebサイトから最新のファームウェアをダウンロードし、本製品をアップグレードすると、製品に 最新機能が追加されます。ファームウェアを更新する前に、新しいリリースごとに提供されるアップグ レード⼿順とリリースノートを必ずお読みください。

本製品のファームウェアをアップグレードするには:

- 1. ファームウェアファイルをコンピューターに保存します。ファームウェアの最新バージョンは、Axis のWebサイト (www.axis.com/techsup) から無料で入手できます。
- 2. 本製品のWebページで、Setup <sup>&</sup>gt; System Options <sup>&</sup>gt; Maintenance (設定 <sup>&</sup>gt; システムオプション <sup>&</sup>gt; メ ンテナンス) に移動します。
- 3. 次に、Upgrade Server (サーバーのアップグレード)で、Browse (参照) をクリックして、コンピューター 上のファイルの位置を指定します。Upgrade (アップグレード) をクリックします。
- 4. 本製品がアップグレードされて再起動されるまで、約10分間待機し、再起動した製品にアクセスします。

アップグレードの対象が複数の場合は、AXIS Camera Managementを使用できます。詳細については、AxisのWeb サイト (www.axis.com) をご覧ください。

### **現象、考えられる原因、対策**

### IPアドレスの設定で問題が発⽣する

![](_page_60_Picture_284.jpeg)

### **トラブルシューティング**

IPアドレスが別のデバイ スで使用されている 本製品をネットワークから切断します。Pingコマンドを実行します (コマンドウィン ドウまたはDOSウィンドウで、pingコマンドと本装置のIPアドレスを入力します)。

- 応答が、Reply from <IPアドレス>: bytes=32; time=10...の場 合、IPアドレスがネットワーク上の別のデバイスですでに使⽤中の可能性 があります。ネットワーク管理者から新しいIPアドレスを取得し、本製品 を再度インストールしてください。
- 応答が、Request timed out (リクエストはタイムアウトしました) の 場合、本製品でそのIPアドレスを使⽤できます。すべてのケーブル配線を チェックし、本製品を再度インストールしてください。

同じサブネット上の別 DHCPサーバーによって動的アドレスが設定される前には、本製品の静的IPアドレス のデバイスとIPアドレス が使用されます。つまり、デフォルトの静的IPアドレスが別のデバイスでも使用され が競合している可能性 がある ていると、本製品のアクセスに問題が発⽣する可能性があります。

#### ブラウザーから本製品にアクセスできない

![](_page_61_Picture_348.jpeg)

#### 本製品にローカルにアクセスできるが、外部からアクセスできない

![](_page_61_Picture_349.jpeg)

### H.264 ストリームの問題

![](_page_61_Picture_350.jpeg)

# **トラブルシューティング**

![](_page_62_Picture_355.jpeg)

フレームレートを優先する**Capture Mode (キャプチャーモード)** を設定します。フ レームレートを優先するキャプチャーモードに変更すると、最⼤解像度が低下しま す。[22ページのキャプチャーモード](#page-21-0) を参照してください。

本製品の周波数 (60/50 Hz) によって、最大フレーム数/秒は異なります。*[65ペー](#page-64-0) [ジの、技術仕様](#page-64-0)を*参照してください。

#### ビデオ/画像の問題 (全般)

画質が十分でない Setup > Video > Video Stream (設定 > ビデオ > ビデオストリーム) およびSetup > **Video > Camera Settings (設定 > ビデオ > カメラの設定)** でビデオストリームと カメラの設定を確認します。

# **トラブルシューティング**

### ストレージ/ディスク管理の問題

![](_page_63_Picture_114.jpeg)

# <span id="page-64-0"></span>**技術仕様**

# **技術仕様**

![](_page_64_Picture_401.jpeg)

# **技術仕様**

![](_page_65_Picture_447.jpeg)

a. この製品には、OpenSSL Toolkitで使⽤するためにOpenSSL Project (www.openssl.org/) によって開発されたソフ トウェアとEric Young (eay@cryptsoft.com) によって開発された暗号化ソフトウェアが含まれています。

環境責任: **www.axis.com/environmental-responsibility**

### <span id="page-66-0"></span>**技術仕様**

### **パフォーマンスに関する検討事項**

システムをセットアップする際には、さまざまな設定や条件がどのようにパフォーマンスに影響するかを検討 することが重要です。ある要因は必要な帯域幅の量 (ビットレート) に影響し、他の要因はフレームレートに - <br>影響し、帯域幅とフレームレートの両方に影響する要因もあります。CPUの負荷が最大に達した場合もフ レームレートに影響します。

以下に、最も重要な検討事項を示します。

- 高い画像解像度、低い圧縮率により、画像のファイルサイズが増大する- 帯域幅に影響します。
- 多数のクライアントがMotion JPEGストリームやユニキャストH.264ストリームにアクセスする- 帯域幅 に影響します。
- • 解像度、圧縮率などが異なるストリームを様々なクライアントが同時に閲覧する- フレームレートと 帯域幅に影響します。
- Motion JPEGとH.264のビデオストリームに同時にアクセスする- フレームレートと帯域幅に影響します。
- イベント設定の多⽤によって、本製品のCPU負荷に影響が出る- フレームレートに影響します。
- HTTPSを使⽤する場合、特にMotion JPEGをストリーミングするとフレームレートが低下することが あります。
- インフラストラクチャが貧弱なため、ネットワーク使用率が高い- 帯域幅に影響します。
- パフォーマンスの低いクライアントコンピューターで閲覧するため、感知するパフォーマンスが 低い- フレームレートに影響します。
- • 複数のAXIS Camera Application Platform (ACAP) アプリケーションを同時に実⾏すると、フレームレート と全般的なパフォーマンスに影響する可能性があります。

![](_page_67_Picture_81.jpeg)

Ver . M2.2 発行: 2015年7月 文書番号: 1596348